IBM COS FA Portal

# *SETUP GUIDE FOR KVM/OPENSTACK*

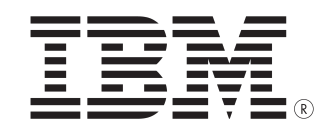

This edition applies to IBM COS FA Portal Setup and is valid until replaced by new editions.

**© Copyright International Business Machines Corporation 2020.**

US Government Users Restricted Rights – Use, duplication or disclosure restricted by GSA ADP Schedule Contract with IBM Corp.

# **CONTENTS**

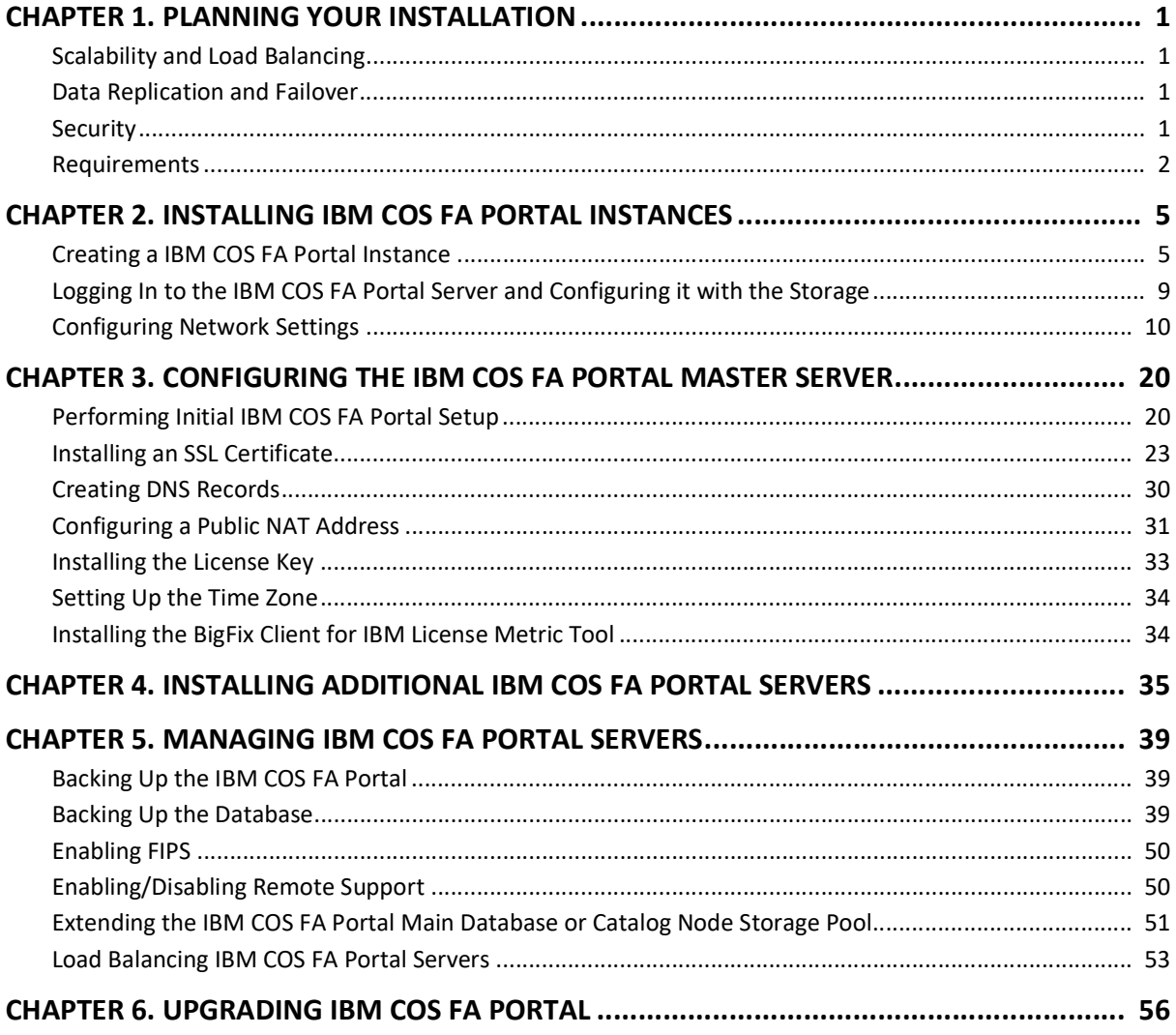

# <span id="page-3-0"></span>**CHAPTER 1. PLANNING YOUR INSTALLATION**

This guide describes how to install the IBM COS FA Portal, how to set it up for initial use, and how to perform a minor upgrade.

If you require assistance in setting up your IBM COS FA Portal, contact IBM support.

An IBM COS FA Portal installation comprises a cluster of one or more VMs (servers). Each server can host any combination of the following services:

- **Main database**. Only one server can host the main database. The server that hosts the main database is called the master server.
- **Catalog node**. A database service that stores file metadata. It can be hosted together with the main database or on a separate server.
- **Application service**. This service accepts connections and handles requests from Web and CTTP clients.
- **Database replication server**. A passive database service set to replicate an active database server (main database or a catalog node). During server installation, you can turn on the replication service and select the database server from which to replicate.

By default, the first installed server is a master server, hosting the main database, application server, and catalog node. You can install any number of additional servers, for [Scalability and Load Balancing](#page-3-1) and for [Data Replication and Failover](#page-3-2). The same image is used to install all the server instances.

## <span id="page-3-1"></span>**SCALABILITY AND LOAD BALANCING**

IBM COS FA Portal is horizontally scalable. Additional servers can be added:

- As catalog node servers, to increase metadata storage handling capacity and performance.
- As application servers, to increase client handling capacity. Any servers that are enabled as application servers automatically balance the connected clients between them, allowing for maximized capacity and availability.

## <span id="page-3-2"></span>**DATA REPLICATION AND FAILOVER**

The main database and catalog node services are stateful and any servers hosting these services contain critical data. You must replicate all such servers to maintain the availability of critical data. The application service is stateless, and therefore, any dedicated application servers do not require replication or backup. Failover between application servers is automatic.

For details about replicating the database, see [Backing Up the Database.](#page-41-3)

Replication can be achieved using other platform dependent replication methods (such as SAN replication).

## <span id="page-3-3"></span>**SECURITY**

All internal communications between IBM COS FA Portal servers is authenticated to prevent unauthorized access. Nevertheless, to follow the *defense in-depth* security philosophy, the master and catalog node servers, which store sensitive data, should be placed in their own firewalled, isolated network, and only the application server should be allowed to face the Internet.

## <span id="page-4-0"></span>**REQUIREMENTS**

## **Requirements for the OpenStack platform**

IBM COS FA Portal must be installed on a machine that meets the following requirements:

- The IBM COS FA Portal KVM image, obtainable from IBM support. This file is used to install all the IBM COS FA Portal VMs.
- Linux machine with KVM virtualization and Virtual Machine Manager (virt-manager) installed and running. Make sure that memory overcommitting is disabled.
- In a production environment, with a multi-node deployment, the application and database servers each require a 64-bit virtual machine with minimum 16GB RAM, 4 CPU cores and 110GB local hard disk drive. In a small or test environment, with a single server deployment, the requirement is a 64-bit virtual machine with minimum 8GB RAM, 2 CPU cores and 110GB local hard disk drive.
- The size of the database should be around 2% of the target data. IBM recommends seeking guidance from IBM support for a more accurate estimation of the required database size.
- Access from the virtual machine to a Storage Area Network (SAN) or directly attached hard drives.
- The virtual disk attached to the IBM COS FA Portal VMs running the IBM COS FA Portal database, applicable for main database or catalog node, must yield a minimum of 700 TPS (transactions per second). To test the TPS on your installation, contact IBM support.
- **Note:** All resources allocated to a server should be dedicated to that server and not shared with other servers. You must not run non-IBM COS FA Portal applications on any of the IBM COS FA Portal servers.

#### **Requirements for administrator device**

- Web browser: The latest two releases of Google Chrome, Apple Safari, Mozilla Firefox, and Microsoft Edge.
- SSH and SCP clients. For example, the freeware PuTTY.

## **Other Requirements**

Prepare the following:

- A DNS name for the IBM COS FA Portal installation.
- An ICAP Server and license if the antivirus feature will be used.
- An SMTP mail server for sending notifications

#### **Port requirements**

To allow access to and from the Internet on the firewall on each machine that will operate as an application server or database server, ensure the following network ports are open:

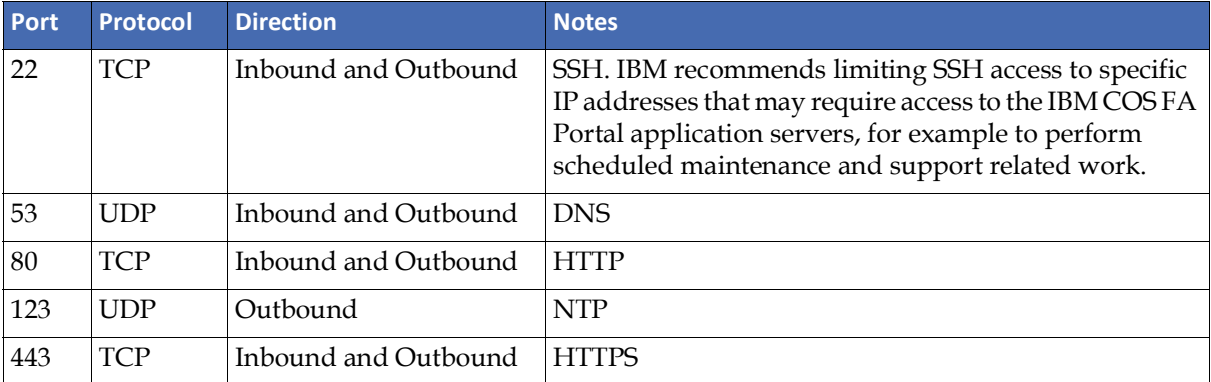

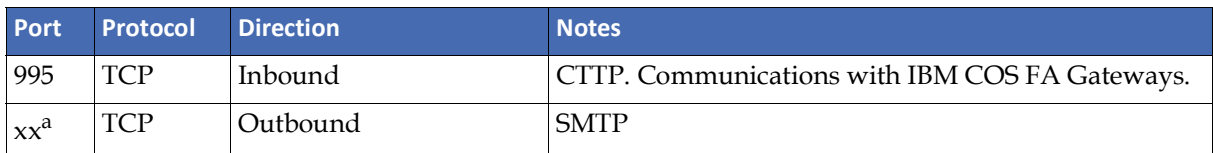

a. Use the port number that is used at your site for SMTP. The default port for SMTP is 25.

The following ports must be opened towards storage nodes:

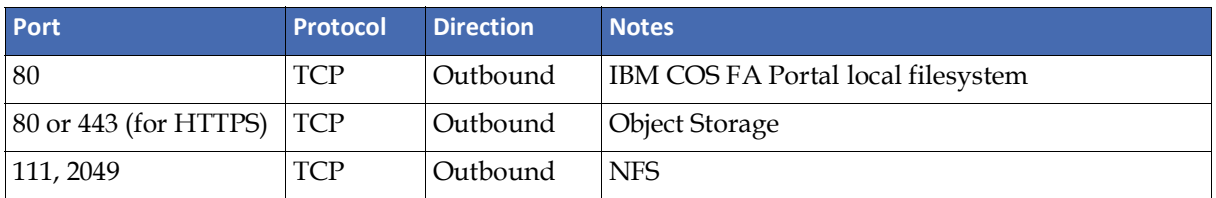

If you are running a separated environment that consists of multiple IBM COS FA Portal servers residing on separate firewalled network segments, open the following additional ports between the IBM COS FA Portal servers. These ports do not need to be accessible from the Internet:

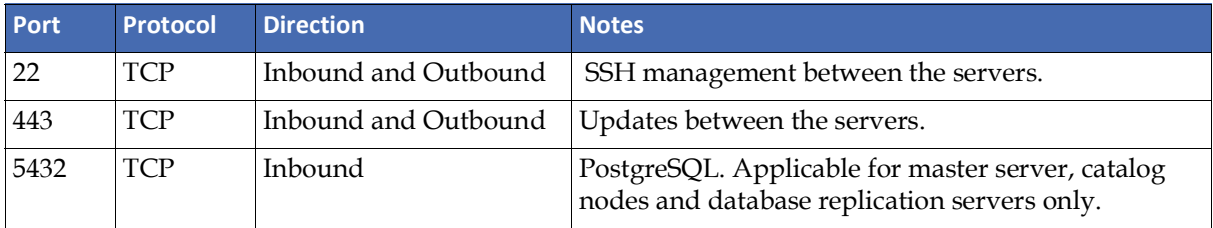

If IBM COS FA Portal will be connected to Active Directory, open the following ports towards the Active Directory servers

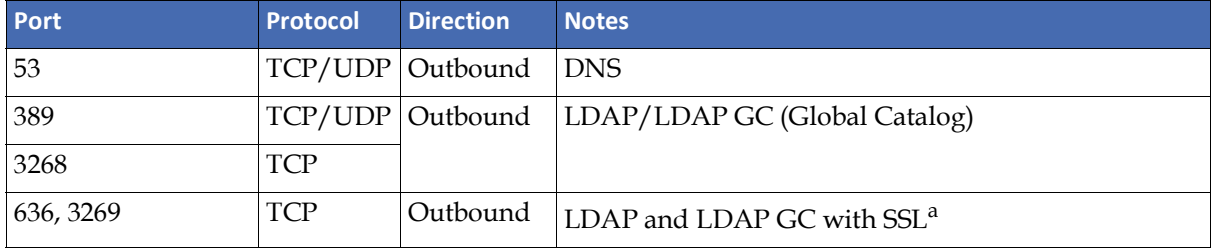

a. IBM recommends using LDAP and LDAP GC with SSL instead of LDAP and LDAP GC.

IBM COS FA Portal requires the following port open for RSync for database replication between the main and secondary databases. This port does not need to be accessible from the Internet:

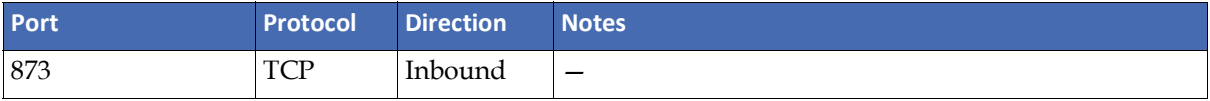

IBM COS FA Portal requires the following port open for antivirus and DLP scanning. This port does not need to be accessible from the Internet:

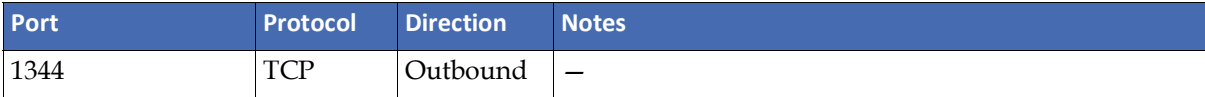

IBM COS FA Portal can be integrated with the IBM License Metric Tool to analyze the consumption data and generate reports. IBM License Metric Tool requires the BigFix client to be installed on the IBM COS FA Portal VM. BigFix requires the following port to be opened:

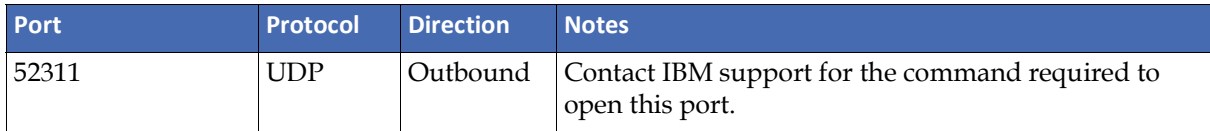

**Warning: IBM COS FA Portal operates behind a firewall, and it is important to leave all other ports closed.**

# <span id="page-7-0"></span>**CHAPTER 2. INSTALLING IBM COS FA PORTAL INSTANCES**

Use the following workflow to install IBM COS FA Portal on each virtual machine.

- **1** [Creating a IBM COS FA Portal Instance](#page-7-1) using a IBM COS FA Portal image obtainable from IBM support.
- **2** [Logging In to the IBM COS FA Portal Server and Configuring it with the Storage](#page-11-0) and changing the password.
- **3** [Configuring Network Settings](#page-12-0).
- **4** For the first server you install, follow all of the steps in [Configuring the IBM COS FA Portal Master](#page-22-2)  [Server](#page-22-2).
- **5** For any additional servers beside the master server, configure the server as an additional server as described in [Installing Additional IBM COS FA Portal Servers](#page-37-1).
- **6** Make sure that you replicate the database, as described in [Backing Up the Database](#page-41-3).
- **Note:** You can use block-storage-level snapshots for backup, but snapshots are periodical in nature, configured to run every few hours. Therefore, you cannot recover the metadata to any point-in-time, and can lose a significant amount of data on failure. Also, many storage systems do not support block-level snapshots and replication, or do not do so efficiently.

# <span id="page-7-1"></span>**CREATING A IBM COS FA PORTAL INSTANCE**

You can install the IBM COS FA Portal on KVM via the OpenStack console or another console. The following instructions describe how to install a IBM COS FA Portal using the OpenStack console.

## **To install an IBM COS FA Portal Server in OpenStack:**

- **1** Log in to the OpenStack console and access **Admin > Images**.
- **2** Click **Create Image**.

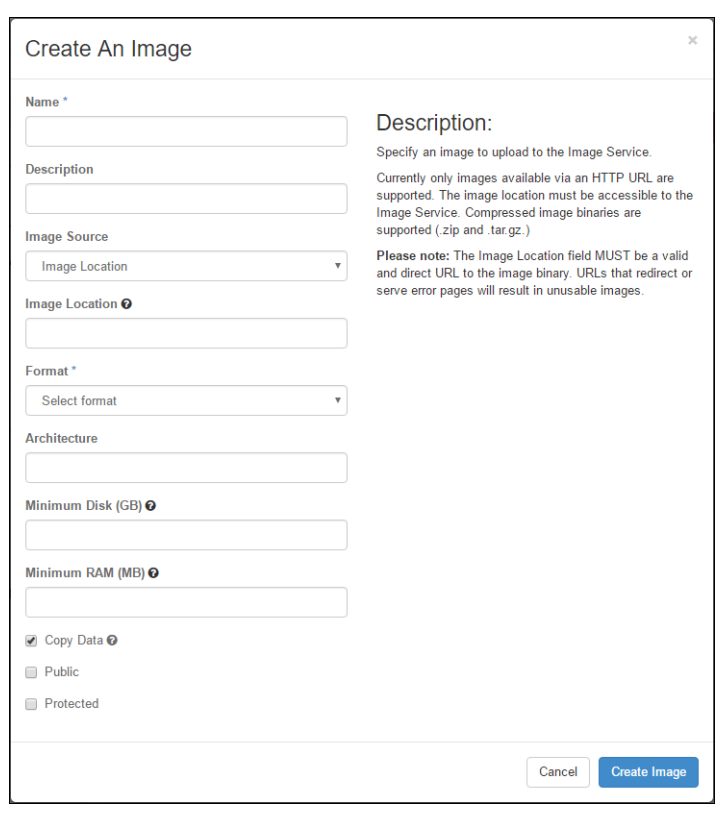

## The **Create An Image** screen is displayed.

**3** Specify the details for the image.

**Name** – A unique name to identify the image. **Description** – An optional description of the image. **Image Source** – Select Image File. **Image File** – Browse to the OpenStack image received from IBM. **Format** - Select OCOW2 - OEMU Emulator. **Architecture** – Leave blank. **Minimum Disk** – The minimum disk requirement is 110GB. **Minimum RAM** – The minimum RAM requirement is 8096MB. For production IBM recommends 16192MB. You can leave both **Public** and **Protected** checkboxes with their default values.

- **4** Click **Create Image**. The image is created. This can take a few minutes.
- **5** Access **Project > Compute > Instances**.
- **6** Click **Launch Instance**.

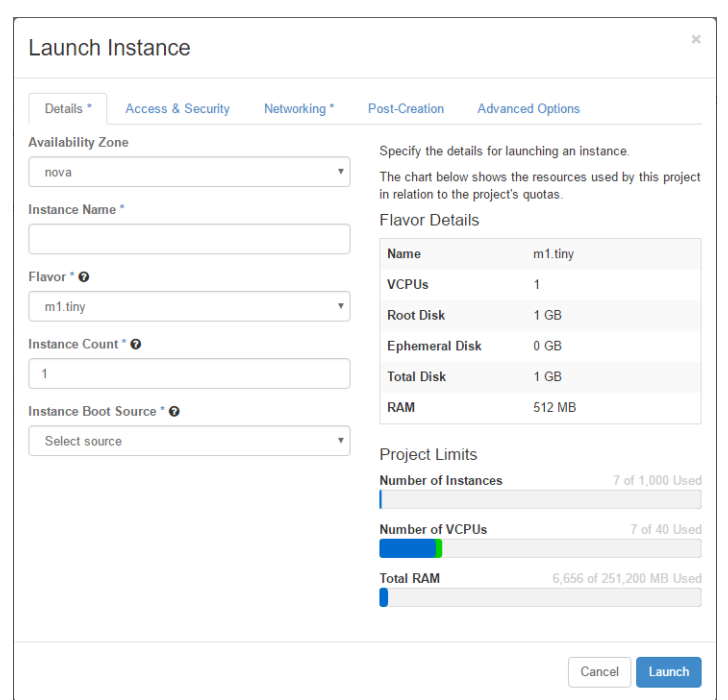

The **Launch Instance** screen is displayed.

**7** Specify the details for the image.

**Availability Zone** – Select the availability zone for the instance.

**Instance Name** – A unique name for the instance.

Flavor - Select a flavor with at least 8GB RAM and 2 CPUs, such as m2.medium. For production IBM recommends 16GB RAM and 4 CPUs.

**Instance Count** – Leave the default value, 1.

**Instance Boot Source** – Select Boot from image.

**Image Name** – Select the image you created for the IBM COS FA Portal.

**8** Click the **Network** tab and drag the internal\_network option to **Selected networks**.

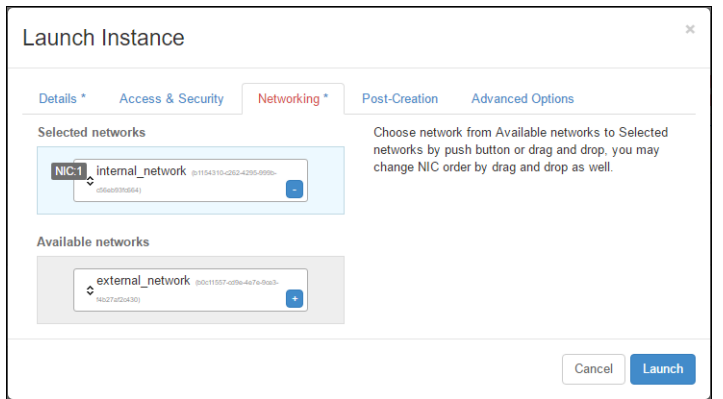

- **9** Click **Launch**.
- **10** For the IBM COS FA Portal instance, under **Actions** select **Associate Floating IP** from the drop-down list.

The **Manage Floating IP Associations** dialog is displayed.

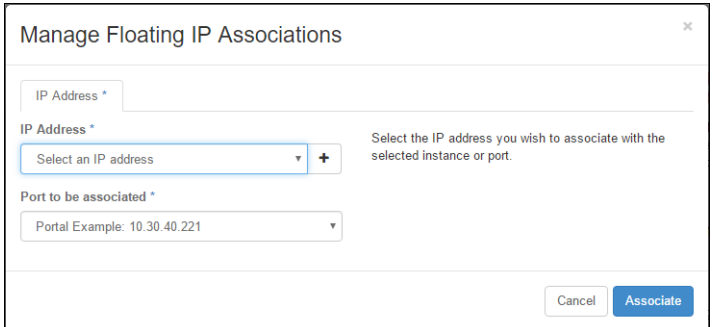

**11** Select an IP address and click **Associate**.

Refreshing the Instances screen displays the IBM COS FA Portal with the selected IP.

- **12** Access **Project > Compute > Volumes**.
- **13** Click **Create Volume**.

The **Create Volume** screen is displayed.

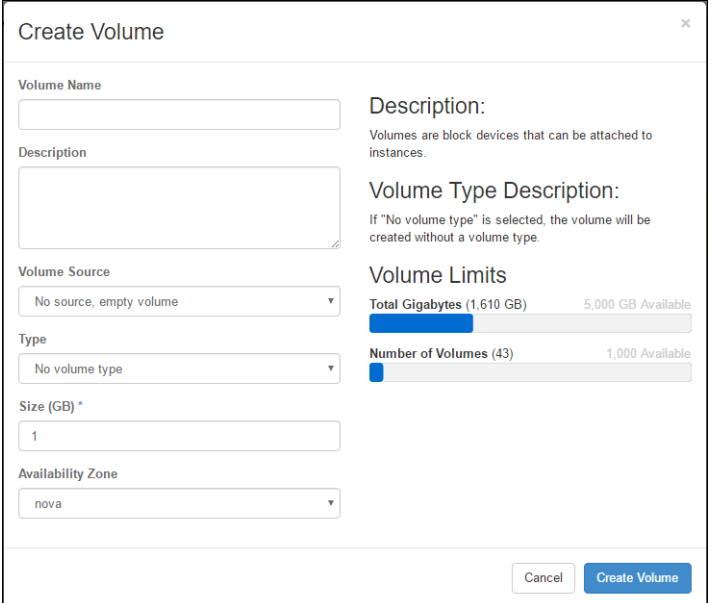

**14** Specify the details for the image.

**Volume Name** – A unique name to identify the volume. **Description** – An optional description of the volume. **Volume Source** – Select No source, empty volume.

**Type** – Select iscsi.

**Size** – The minimum disk requirement is 110GB. When deploying a main database server or a catalog node to production, it is recommended to attach a disk sized 2% of the overall cloud storage you intend to allocate for the service. Prior to going to production, contact IBM Support to evaluate whether the attached drive's performance meets IBM COS FA Portal's main database and catalog node performance requirements.

**Availability Zone** – Select the same availability zone used for the image.

#### <span id="page-10-0"></span>**15** Click **Create Volume**.

The volume is created. This can take a few minutes.

**16** For the new volume, under **Actions** select **Manage Attachments** from the drop-down list.

The **Manage Volume Attachments** dialog is displayed.

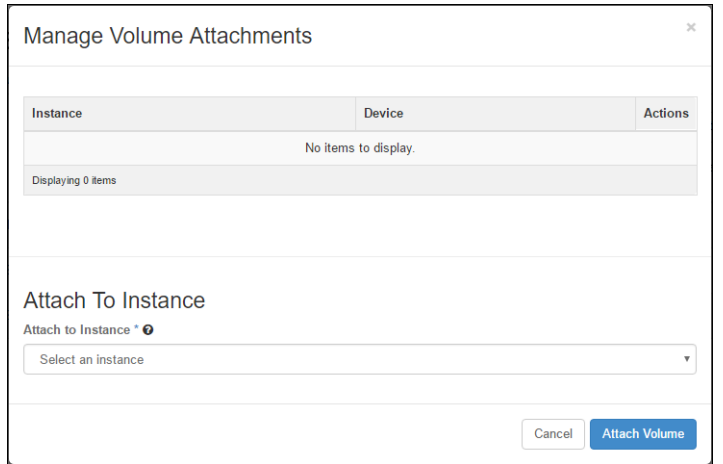

- **17** Select the IBM COS FA Portal instance and click **Attach Volume**.
- **18** Note the location of the storage.

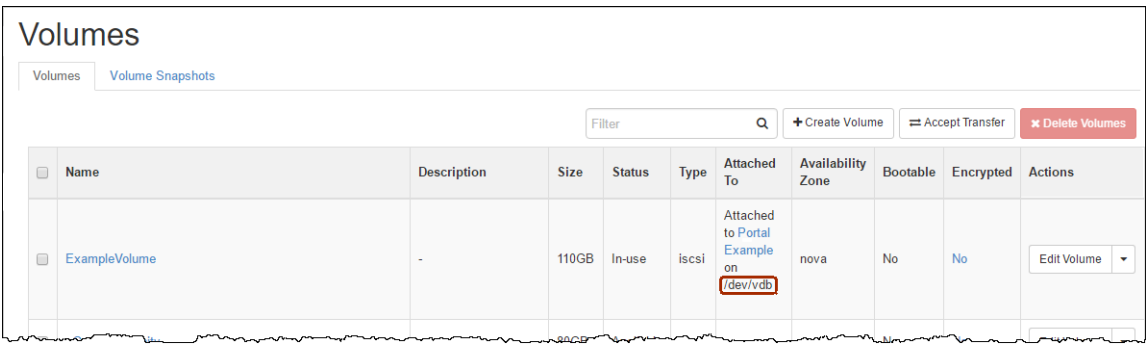

Access the new IBM COS FA Portal machine, using SSH, with the floating IP.

# <span id="page-11-0"></span>**LOGGING IN TO THE IBM COS FA PORTAL SERVER AND CONFIGURING IT WITH THE STORAGE**

#### **To log in to the IBM COS FA Portal server:**

• Log in as the **root** user using SSH. The default password is **portal321**. You are prompted to change the password on your first login.

#### **To configure the IBM COS FA Portal storage:**

- **1** Create the storage for the IBM COS FA Portal:
	- **a** Run fdisk -l to identify the data volume added in step **[15](#page-10-0)**.
	- **b** Create the storage by running portal-storage-util.sh create\_storage /dev/*dm-n* where *dm-n* is the name of the storage.
	- A volume group and logical volume called *DataPool* are created.
- **2** Start the IBM COS FA Portal server by running # portal-manage.sh start

#### Installing IBM COS FA Portal Instances

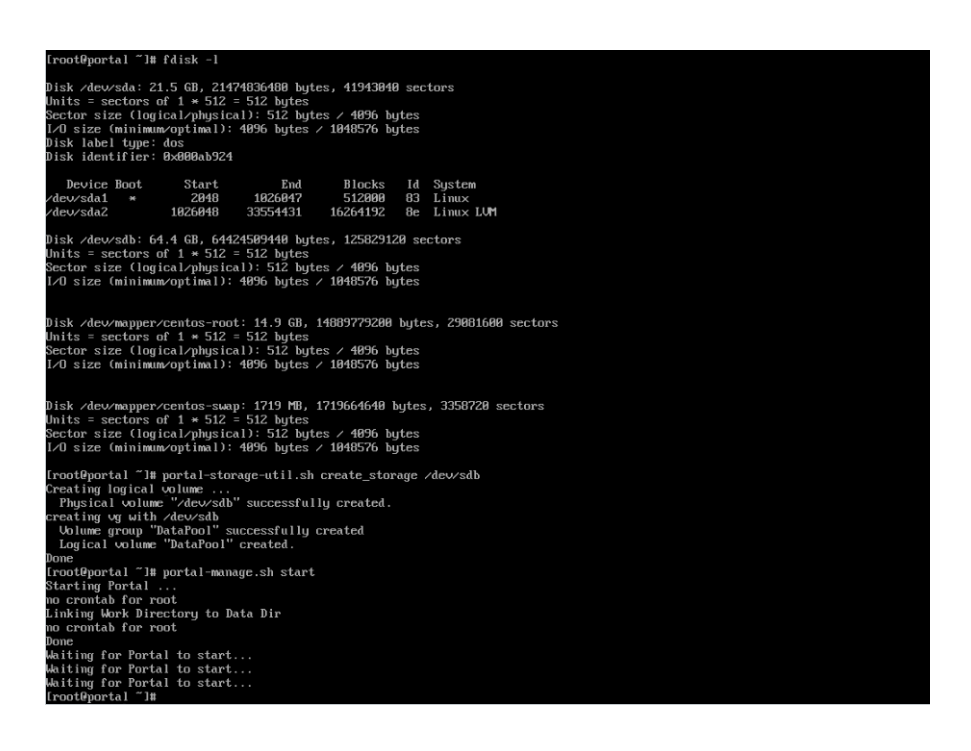

## <span id="page-12-0"></span>**CONFIGURING NETWORK SETTINGS**

By default, the IBM COS FA Portal server obtains an IP address using DHCP. In a production environment it is recommended to use a static IP address. Also when your infrastructure includes more than one network, you have to configure IBM COS FA Portal for the appropriate network. You configure network settings by using **nmtui**, the built-in network manager.

#### **To use nmtui:**

- **1** Log in as root, using SSH or through the console.
- **2** Run the following command: nmtui The **NetworkManager TUI** screen is displayed.

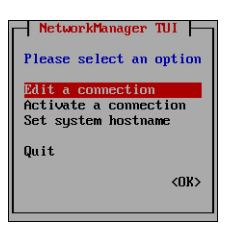

**3** Use your keyboard arrows or the **TAB** key to navigate between options.

#### **Changing the IBM COS FA Portal Server's Hostname**

#### **To change the IBM COS FA Portal server's hostname:**

- **1** In nmtui, navigate to **Set system hostname** and press **Enter**. The **Set Hostname** screen opens, displaying the current IBM COS FA Portal hostname.
- **2** In the field provided, type the server hostname.

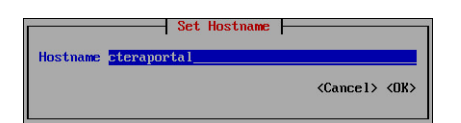

- **3** In the field provided, enter the server hostname.
- **4** Navigate to **OK** and press **Enter**. A confirmation message is displayed.
- **5** Press **Enter**. The new hostname is configured.
- **6** Navigate to **Quit** and press **Enter** to exit nmtui.
- **7** You need to reboot the system for the change to take effect. You can reboot the system by entering the command: reboot

## **Configuring a Network Interface**

#### Listing Network Interfaces

#### **To list all network interfaces:**

• Run the following command: ifconfig

## Configuring a Static IP Address for a Network Interface

#### **To configure a static IP address for a network interface:**

**1** In nmtui, navigate to **Edit a connection** and press **Enter**. The following window opens, displaying all network adapters attached to the IBM COS FA Portal server.

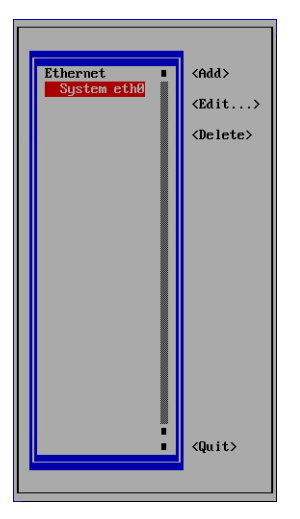

**2** Navigate to the network adapter for which you want to set a static IP address and press **Enter**. The **Edit connection** window is displayed.

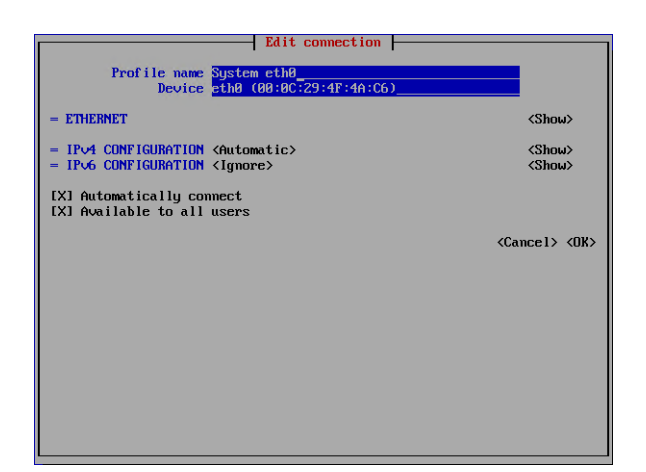

**3** Navigate to **Automatic** next to **IPv4 CONFIGURATION**, press **Enter**, and then select **Manual**.

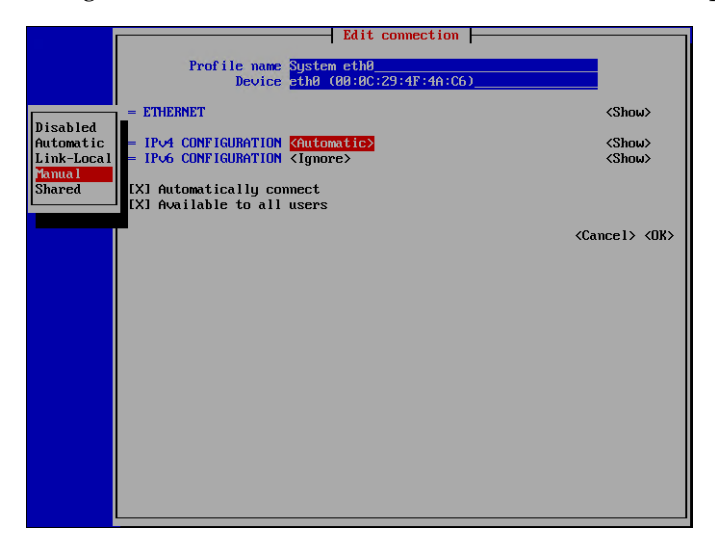

**4** Navigate to **Show** next to **IPv4 CONFIGURATION** and press **Enter**. Additional fields are displayed.

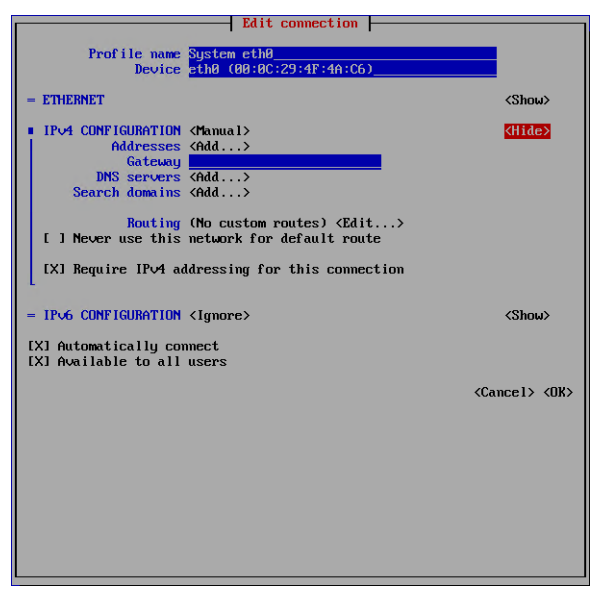

- **5** Navigate to **Add** next to **Addresses** and press **Enter**.
- **6** Type the static IP address.

To specify a subnet mask, use the classless inter-domain routing (CIDR) notation. For example:

- To set a class C subnet mask [255.255.255.0], use: *IP\_Address*/24, for example, 192.168.93.204/24
- To set a class B subnet mask [255.255.0.0], use: *IP\_Address*/16, for example, 192.168.93.204/16

You can refer to the following link for a full IPv4 CIDR reference: [https://en.wikipedia.org/wiki/Classless\\_Inter-Domain\\_Routing#IPv4\\_CIDR\\_blocks](https://en.wikipedia.org/wiki/Classless_Inter-Domain_Routing#IPv4_CIDR_blocks)

- **7** To configure a default gateway for the current network interface, navigate to **Gateway**, and then type the IP address of the default gateway.
- **8** To configure a DNS server, navigate to **Add** next to **DNS servers**, press Enter, and then enter the IP address of the DNS server.

**Note:** You can add multiple DNS servers if desired, by repeating this step. In the following example, the network interface named eth0 has the static IP address 192.168.98.204, the default gateway address 192.168.90.1, and the two DNS servers 192.168.88.20 and 192.168.88.21.

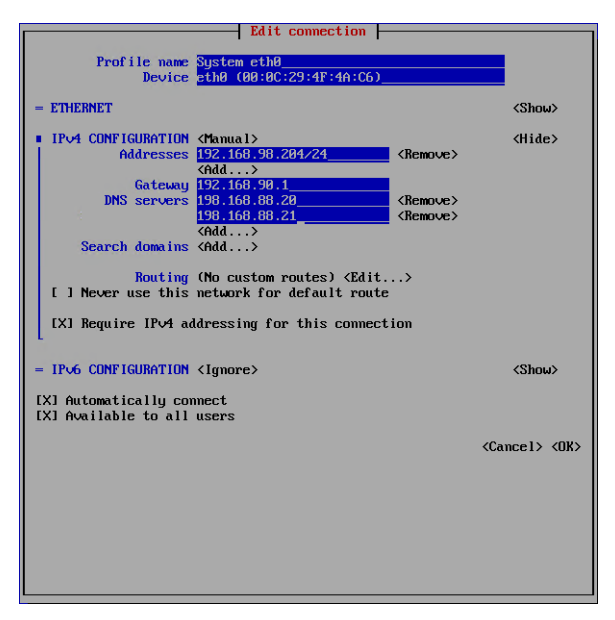

- **9** Navigate to **OK** and press **Enter**.
- **10** Navigate to **Quit** and press **Enter** to exit nmtui.
- **11** Restart the network service by typing the command: service network restart

Your changes take effect.

## Enabling DHCP for a Network Interface

If you want to use DHCP, for example, for a demo, and you are configured to use a static IP, you can change to DHCP using nmtui.

#### **To enable DHCP for a network interface:**

**1** In nmtui, navigate to **Edit a connection** and press Enter.

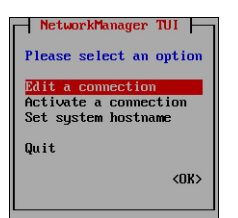

The following screen opens, displaying all network adapters attached to the IBM COS FA Portal server.

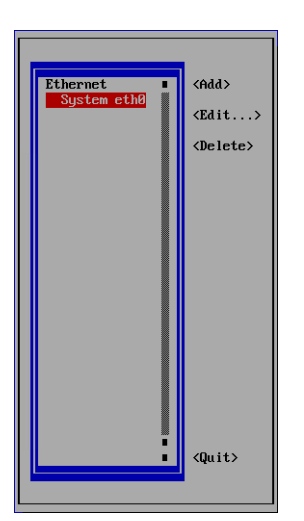

**2** Navigate to the network adapter for which you want to enable DHCP, and then press Enter. The **Edit connection** screen is displayed.

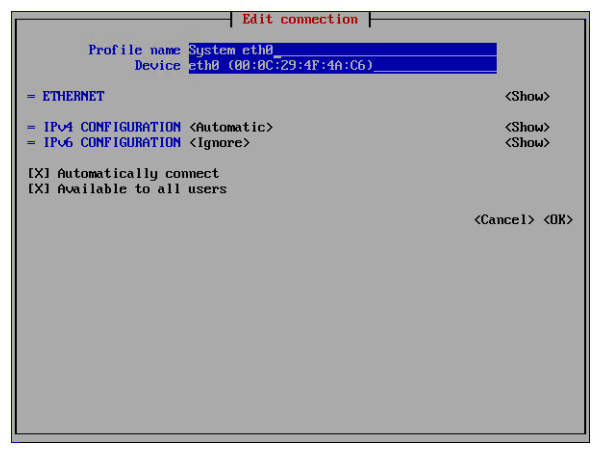

- **3** Navigate to **Manual** next to **IPv4 CONFIGURATION**, press Enter, and then select **Automatic**.
- **4** Navigate to **OK** and press **Enter**.
- **5** Navigate to **Quit** and press **Enter** to exit nmtui.
- **6** Restart the network service, by entering the command: service network restart

Your changes take effect.

## Deactivating a Network Interface

#### **To deactivate a network interface:**

**1** In nmtui, navigate to **Activate a connection** and press Enter.

The following screen opens, displaying all network adapters attached to the IBM COS FA Portal server.

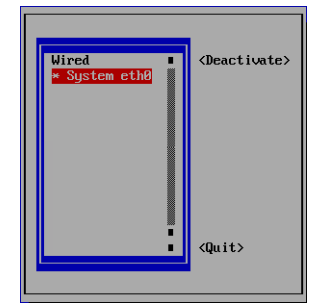

The asterisk (\*) to the left of a network adapter's name indicates that the network adapter is activated.

- **2** Navigate to the activated network adapter you want to deactivate, a network adapter with an asterisk, and press Enter.
- **3** Navigate to **Quit** and press **Enter** to exit nmtui.

The network adapter is deactivated.

## Activating a Network Interface

#### **To activate a network interface**

**1** In nmtui, navigate to **Activate a connection** and press Enter. The following screen opens, displaying all network adapters attached to the IBM COS FA Portal server:

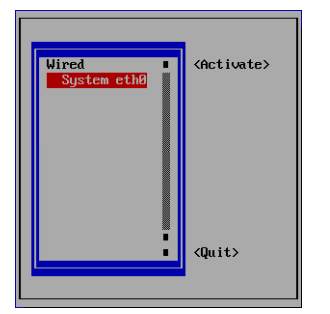

- **2** Navigate to the deactivated network adapter you want to activate, a network adapter without an asterisk, and press Enter.
- **3** Navigate to **Quit** and press **Enter** to exit nmtui.

The network adapter is deactivated.

The asterisk (\*) to the left of a network adapter's name indicates that the network adapter is activated.

## **Configuring Static Routes**

## **To configure a static route for a network interface:**

**1** In nmtui, navigate to **Edit a connection** and press Enter.

The following screen opens, displaying all network adapters attached to the IBM COS FA Portal server.

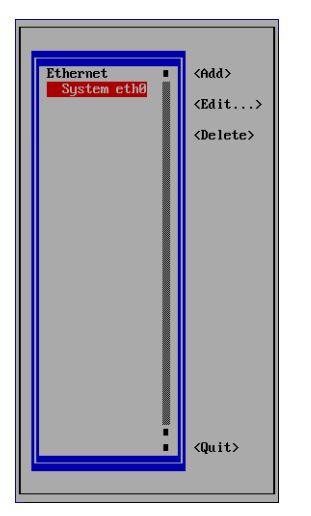

**2** Navigate to the network interface for which you want to set a static route and press Enter. The **Edit connection** screen is displayed.

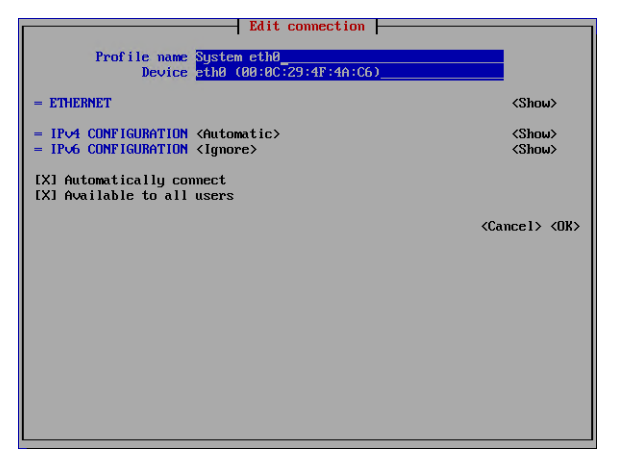

**3** Navigate to **Show** next to **IPv4 CONFIGURATION** and press Enter. Additional fields are displayed.

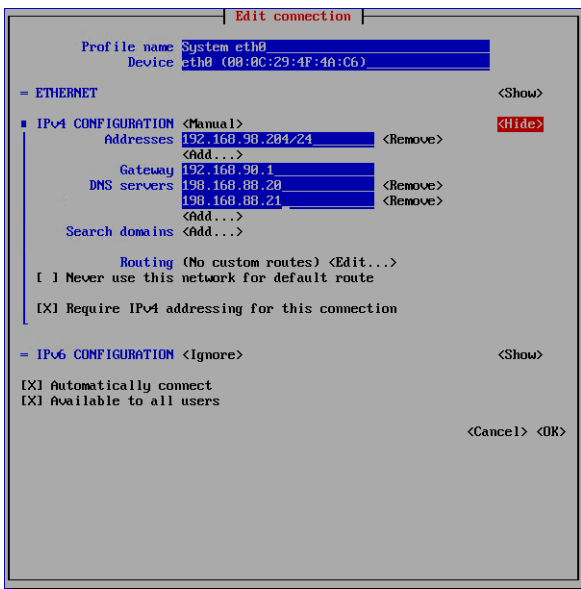

**4** Navigate to **Edit** next to **Routing** and press **Enter**. The following screen is displayed.

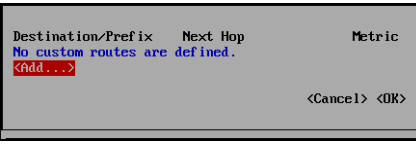

- **5** Navigate to **Add** and press **Enter**.
- **6** In the fields provided, type the network destination/prefix, the next hop, and the route metric.

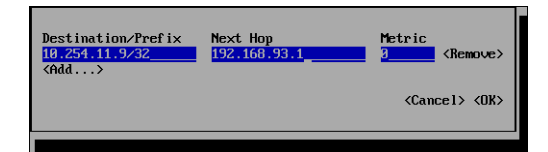

**Note:** To add another static route, navigate to **Add** and press **Enter**, and then specify the route details.

To remove an existing route, navigate to **Remove** next to the static route you want to remove and press **Enter**.

- **7** When done configuring static routes, navigate to **OK** and press **Enter**.
- **8** Navigate to **OK** and press **Enter**.
- **9** Navigate to **Quit** and press **Enter** to exit nmtui.
- **10** Restart the network service, by running the following command: service network restart Your changes take effect.
- **11** To view the list of static routes, run the following command: netstat –rn

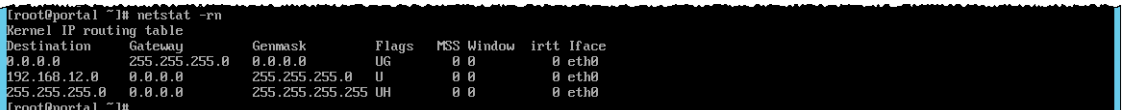

## **Configuring a Default Gateway**

## **To set a default gateway for the IBM COS FA Portal server:**

- **1** Run the following command: echo "GATEWAY=*default\_gateway\_ip\_address*" > /etc/sysconfig/network Where *default\_gateway\_ip\_address* is your default gateway IP address. For example: echo "GATEWAY=192.168.90.1" > /etc/sysconfig/network
- **2** Restart the network service, by running the following command: service network restart Your changes take effect.

# <span id="page-22-2"></span><span id="page-22-0"></span>**CHAPTER 3. CONFIGURING THE IBM COS FA PORTAL MASTER SERVER**

Configuring the master server is a one-time operation, the first time you access the IBM COS FA Portal. If you are installing an additional server, proceed directly with [Installing Additional IBM COS FA](#page-37-1)  [Portal Servers.](#page-37-1)

## <span id="page-22-1"></span>**PERFORMING INITIAL IBM COS FA PORTAL SETUP**

This procedure is performed only once, on the master server.

#### **To perform initial IBM COS FA Portal setup of the master server:**

**1** Using a Web browser, browse to the IBM COS FA Portal, via the IP address or DNS. The **Setup** wizard opens, displaying the **Select Server operation mode** window.

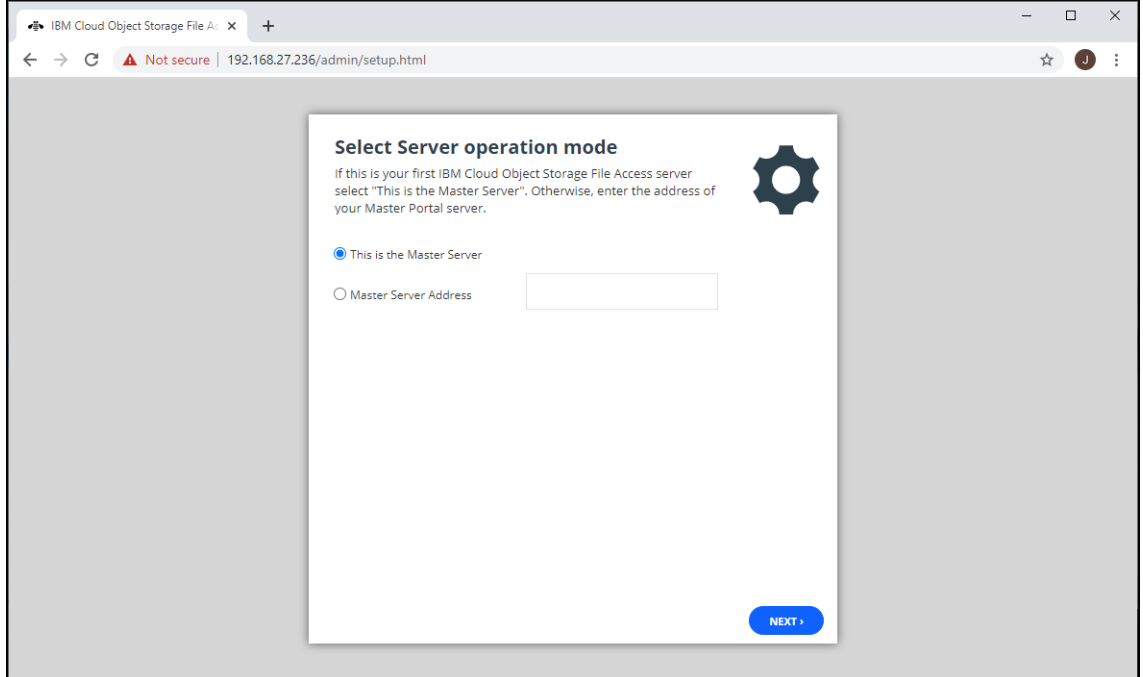

**2** Choose **This is the Master Server**.

#### **3** Click **Next**.

The database is initialized and then the **Welcome to IBM COS FA Portal** dialog box is displayed.

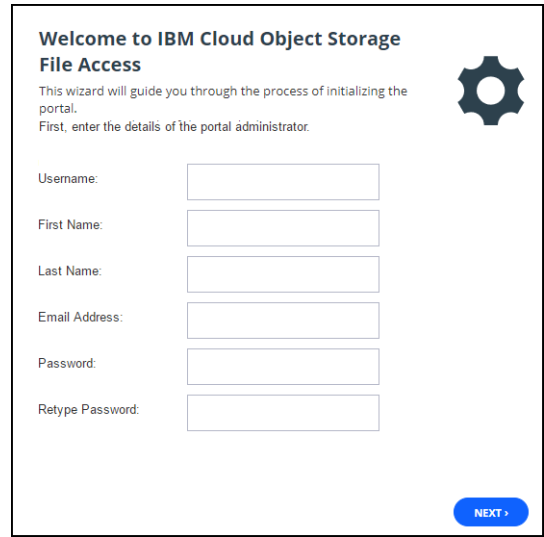

**4** Complete the fields as follows:

**Username** – The name for your IBM COS FA Portal administrator account. **First Name** – The first name of the administrator. **Last Name** – The last name of the administrator. **Email Address** – The email address of the administrator for notifications.

**Password** – The password administrator will use to access the IBM COS FA Portal. **Retype Password** – The password.

**5** Click **Next**.

The **Email Settings** window is displayed.

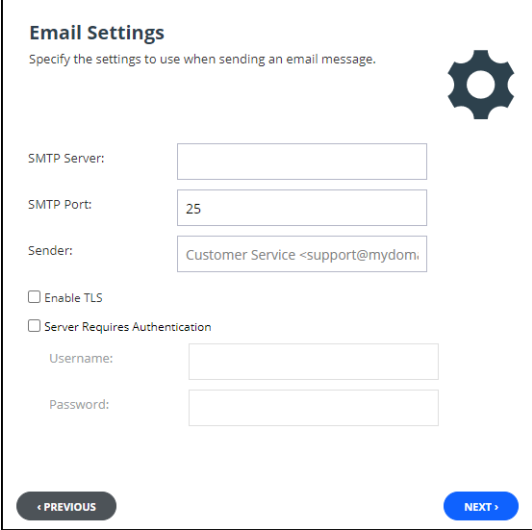

**6** Complete the fields as follows:

**SMTP Server** – The outgoing mail server address for sending email messages from IBM COS FA Portal to users.

**SMTP Port** – The port number for sending email messages from IBM COS FA Portal to users. This port is usually TCP 25.

**Sender** – The email address that should appear in the From field of notifications. For example: *IBM Customer Service <support@IBM.com>*.

**Enable TLS** – Select this option to use Transport Layer Security (TLS) encryption for sending email

messages from IBM COS FA Portal to users.

**Server requires authentication** – Select this option if the SMTP server requires authentication. **User Name** – Type the user name that IBM COS FA Portal should use when authenticating to the SMTP server.

**Password** – Type the password that IBM COS FA Portal should use when authenticating to the SMTP server.

**Warning: The username and password you specified for the IBM COS FA Portal administrator are sent to the email address using the information specified here. If the address is incorrect, the email will not arrive and if you have not recorded the administrator username and password details and they are forgotten, you will not be able to access the IBM COS FA Portal.**

#### **7** Click **Next**.

The **DNS Domain** window is displayed.

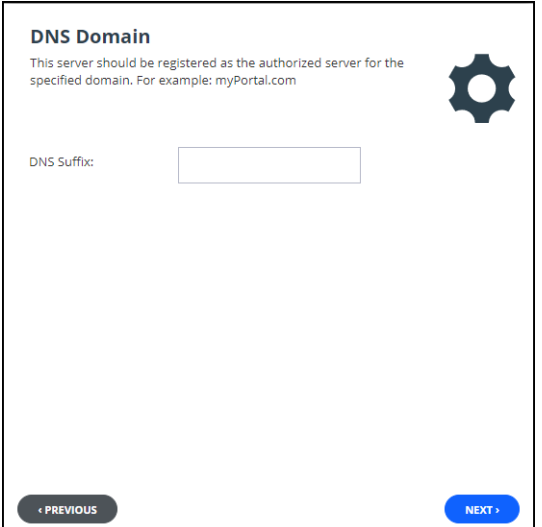

- **8** In the **DNS Suffix** field, type the DNS suffix to append to each virtual IBM COS FA Portal's name, in order to create the virtual IBM COS FA Portal's DNS name. For example, if a virtual IBM COS FA Portal's name is *myportal*, and the DNS suffix is *example.com*, then the virtual IBM COS FA Portal's DNS name is *myportal.example.com*.
- **9** Click **Next**. The **Wizard Completed** window is displayed.
- **10** Click **Finish**.

The data is saved and a success message is displayed.

**11** Click **OK**.

IBM COS FA Portal opens, displaying the **Administrator Login** page.

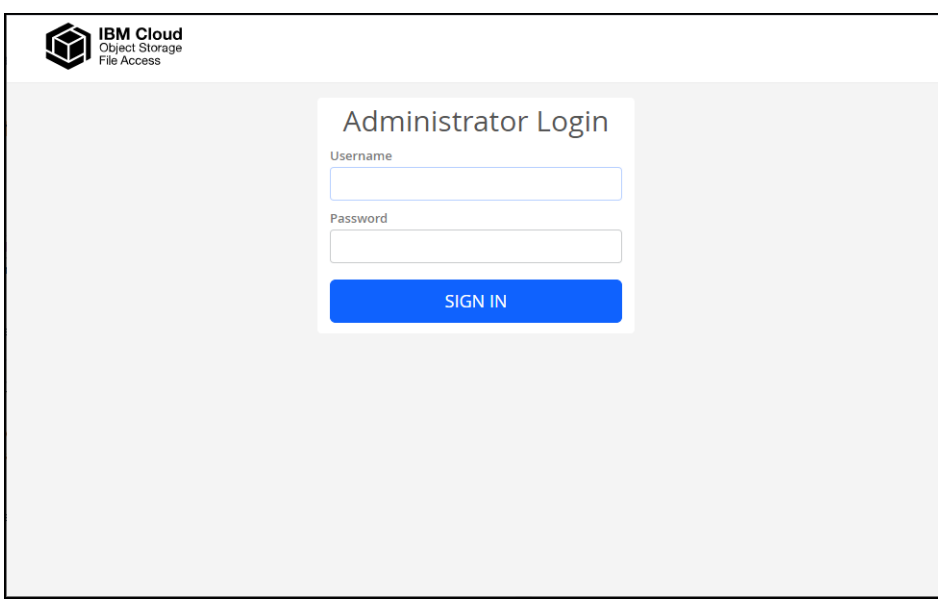

- **12** Enter the user name and password you specified in the Setup Wizard.
- **13** Click **SIGN IN**.

The IBM COS FA Portal opens, displaying the **Main > Dashboard** page. By default, IBM COS FA Portal creates a team portal called *portal*.

**Warning: The initial setup includes initializing the PostgreSQL database used by the IBM COS FA Portal. The database must be backed up. Backing up the database is described in Backing Up the Database.**

## <span id="page-25-0"></span>**INSTALLING AN SSL CERTIFICATE**

Perform the following steps to install a certificate on IBM COS FA Portal:

- **1** [Note your IBM COS FA Portal's DNS Suffix](#page-25-1)
- **2** [Obtain an SSL Certificate](#page-26-0)
- **3** [Generate a Certificate Signing Request](#page-27-0)
- **4** [Sign the Certificate Request](#page-30-0)
- **5** [Validate and Prepare Certificates for Upload](#page-30-1)
- **6** [Install the Signed Certificate on IBM COS FA Portal](#page-30-2)

## <span id="page-25-1"></span>**Note your IBM COS FA Portal's DNS Suffix**

Note your IBM COS FA Portal's DNS suffix so that you have it for later steps.

## **To view your IBM COS FA Portal's DNS suffix:**

- **1** In the global administration view, select **Settings** in the navigation pane.
- **2** Select **Global Settings** under **SETTINGS** in the **Control Panel** page. The **Global Settings** window is displayed.

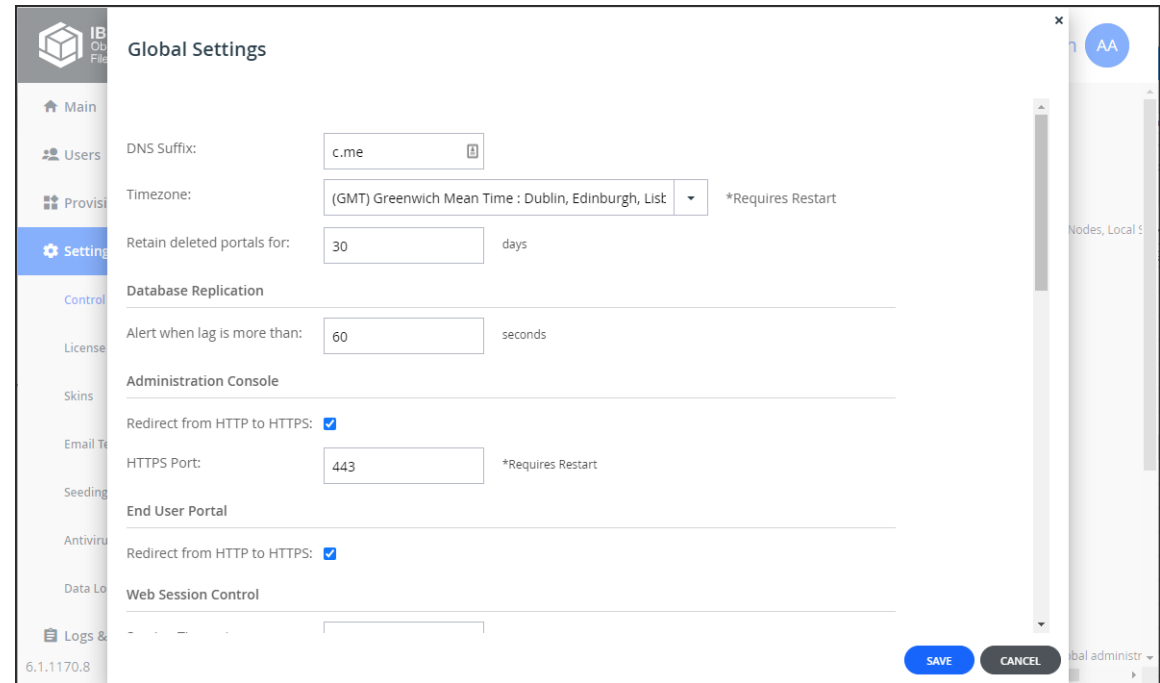

**3** The **DNS Suffix** field displays the IBM COS FA Portal's DNS suffix.

## <span id="page-26-0"></span>**Obtain an SSL Certificate**

It is necessary to obtain a valid certificate for production services signed either by a well-known certificate authority or by your own internal certificate authority.

**Note:** You can connect with a device to the IBM COS FA Portal using a dummy certificate. Using a dummy certificate is recommended for testing purposes only and user confirmation is required upon every attempt to connect to the IBM COS FA Portal in order to proceed with the connection.

If you intend to generate a signed certificate using your own internal certificate authority, contact IBM Support beforehand.

The SSL certificate can be either of the following:

**• A wildcard certificate**

A wildcard SSL certificate secures your website's URL and an unlimited number of its subdomains. For example, a single wildcard certificate for  $*$  . example. com can secure both

company01.example.com and company02.example.com.

A wildcard certificate is mandatory if you plan for your service to consist of more than one virtual IBM COS FA Portal.

**• A domain certificate**

A domain certificate secures a single domain or subdomain only. For example: company01.example.com.

This option is relevant if you are planning to provision a single virtual IBM COS FA Portal only.

**Note:** IBM COS FA Portal also supports certificates with Subject Alternative Names (SAN certificates). This option enables you to secure multiple domain names with a single certificate.

## <span id="page-27-0"></span>**Generate a Certificate Signing Request**

The next step is to generate a certificate signing request (CSR) for your domain using IBM COS FA Portal. This requires a IBM COS FA Portal Administrator account.

**Warning: IBM COS FA Portal generates a built-in certificate that is not suitable for production. This certificate is valid for testing purposes only, as it is not signed by a well-known certificate authority.**

## **To generate a certificate signing request for your domain:**

- **1** In the global administration view, select **Settings** in the navigation pane.
- **2** Select **SSL Certificate** under **SETTINGS** in the **Control Panel** page. The **SSL Certificate** window is displayed.

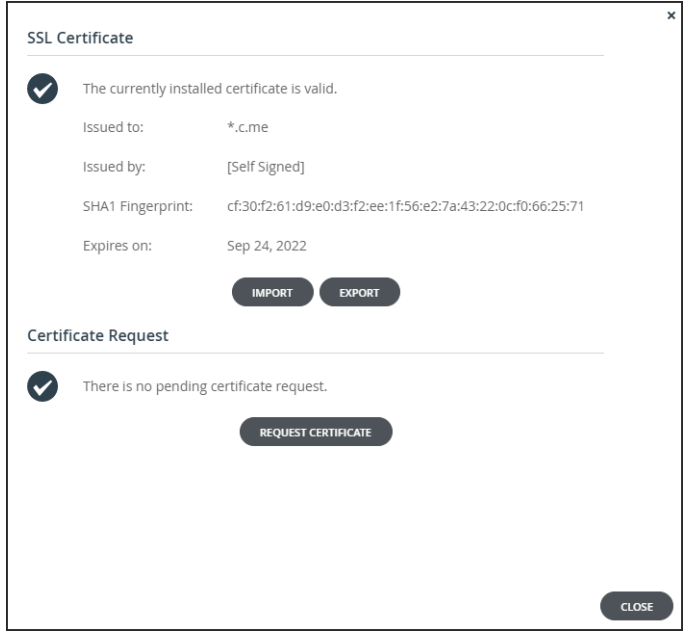

**3** Click **REQUEST CERTIFICATE**. The **Create a Certificate Request** window is displayed.

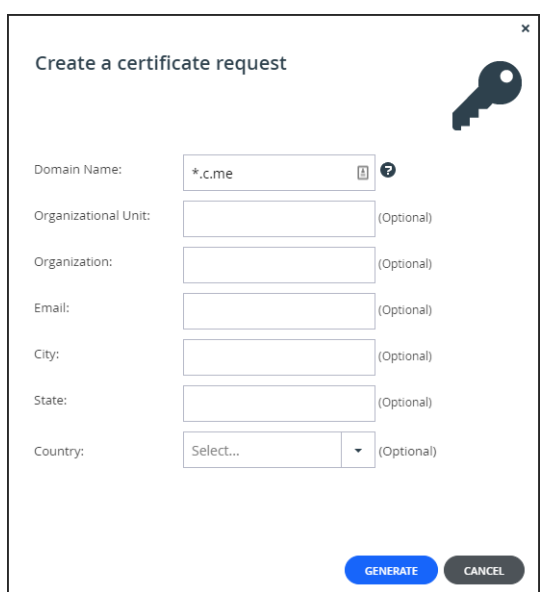

**4** Specify the following mandatory field:

**Domain Name** – The domain name for which you would like to request a certificate. The value entered must match the type of certificate you chose to use. For example, if you chose a wildcard certificate, the domain name might be \*.ibm.com. If multiple virtual IBM COS FA Portals are configured, each virtual IBM COS FA Portal has its own DNS name and the SSL certificate should be a wildcard certificate.

If you have only one IBM COS FA Portal, and do not intended to configure multiple virtual IBM COS FA Portals, then it is sufficient to purchase a regular SSL certificate and not a wildcard certificate.

To request a certificate that specifies multiple alternative names, type the multiple names in this field, separated by semicolons. The certificate will include the subjectAltName certificate extension.

**5** You can also specify the following optional fields: **Organizational Unit** – The name of your organizational unit. **Organization** – The name of your organization. **City** – Your city. **State** – Your state. **Country** – Your country.

**6** Click **GENERATE**.

A key pair is generated and stored on the IBM COS FA Portal and the **Download a certificate request** screen is displayed.

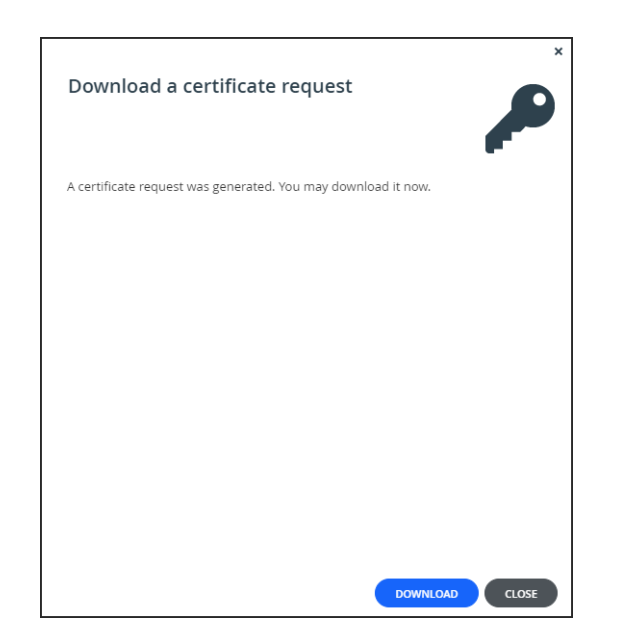

# **7** Click **DOWNLOAD**.

The certificate request file *certificate.req* is downloaded to your computer.

## **8** Click **CLOSE**.

The **SSL Certificate** window **Certificate Request** area indicates that the certificate request is pending.

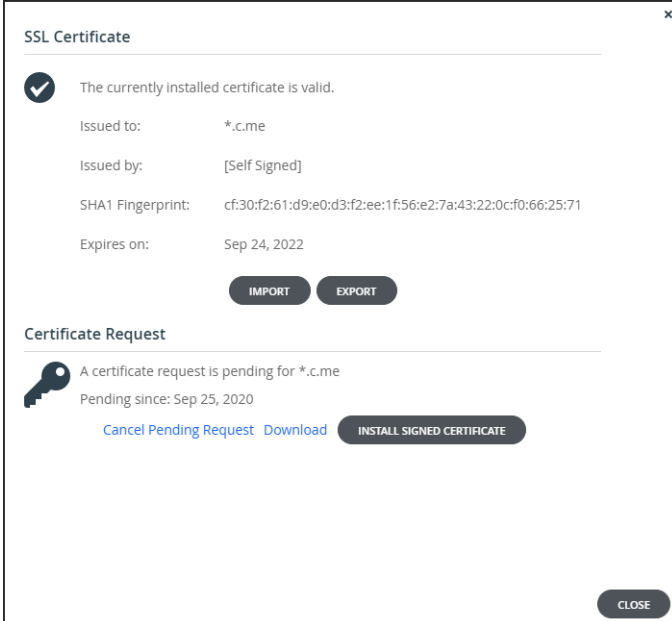

**Warning: When you generated the CSR, a private.key file was registered in the IBM COS FA Portal. If you now generate a new CSR, it will override the existing private.key file, and signing the old CSR will result in an error message indicating that the CSR does not match the private.key file. Therefore, do not generate a new CSR before installing the signed certificate.**

#### <span id="page-30-0"></span>**Sign the Certificate Request**

#### **To sign the certificate request:**

**1** Send the certificate.req file you generated to your certificate authority for signing. If the request is successful, the certificate authority will send back an identity certificate that is digitally signed with the certificate authority's private key.

**Note:** The certificate authority should return a base-64 encoded identity certificate.

**2** Open the identity certificate and verify that the **Issued to** field includes the DNS suffix you provided upon creating the certificate request.

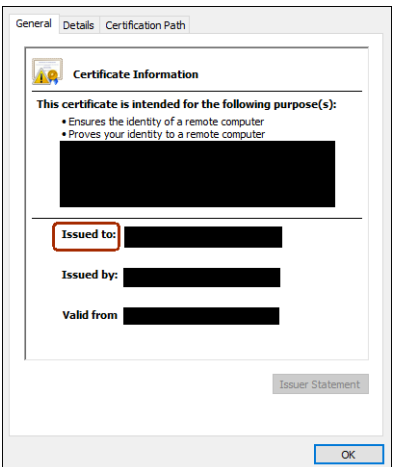

**3** Build a certification chain from your identity certificate to your trusted root certificate. In order to do this, you will need to obtain all of the intermediate certificates, as well as your root certificate authority's self-signed certificate. If you are using a well-known certificate authority, the intermediate certificates and the root

certificate authority's self-signed certificate can be downloaded from your certificate authority website. If you are using your own internal certificate authority, contact the necessary entity to provide you with the required intermediate and self-signed certificate.

#### <span id="page-30-1"></span>**Validate and Prepare Certificates for Upload**

#### **To validate and prepare certificates for upload:**

**1** Verify that none of the certificates in the certificate chain are corrupted or using invalid encoding. To do so, open each certificate in a program such as Notepad or Word, and verify that it contains the following:

```
-------- BEGIN CERTIFICATE -------
<CERTIFICATE CONTENT>
-------- END CERTIFICATE -------
```
- **2** Rename the identity certificate issued to *\*.ibm.com* to certificate.crt.
- **3** Change the file extension of the other certificates in the certificate chain to *crt*. For example, certificate-name.crt.
- **4** Archive all of the certificates the identity certificate, the intermediary certificates, and the root self-signed certificate - in a ZIP file called certificate.zip.

#### <span id="page-30-2"></span>**Install the Signed Certificate on IBM COS FA Portal**

If you have a valid signed certificate, install it and replace the built-in certificate.

- **1** In the global administration view, select **Settings** in the navigation pane.
- **2** Select **SSL Certificate** under **SETTINGS** in the **Control Panel** page.

SSL Certificate The currently installed certificate is valid. Issued to: \*.c.me Issued by: [Self Signed] SHA1 Fingerprint: cf:30:f2:61:d9:e0:d3:f2:ee:1f:56:e2:7a:43:22:0c:f0:66:25:71 Expires on: Sep 24, 2022 IMPORT EXPORT Certificate Request A certificate request is pending for \*.c.me Pending since: Sep 25, 2020 Cancel Pending Request Download MINITALL SIGNED CERTIFICATE  $\bigcap$  CLOSE

The **SSL Certificate** window is displayed. The **Certificate Request** area indicates that the certificate request is pending.

**3** Click **INSTALL SIGNED CERTIFICATE**. The **Upload Certificate** window is displayed.

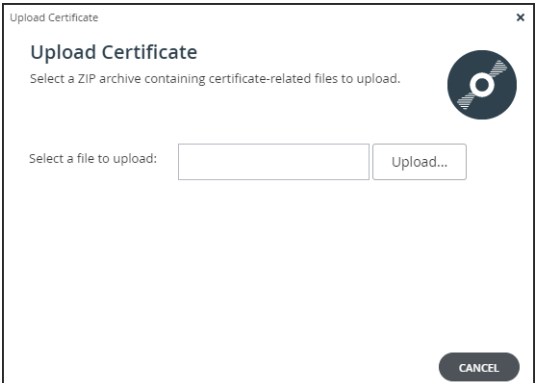

- **4** Click **Upload** and browse to the file you created. All the certificates in the certificate chain must be present in the ZIP file in Base-64 encoded X.509 format, and each file must have a .crt extension.
- **5** Click **FINISH**.

The certificate is installed on IBM COS FA Portal.

- **6** Restart all the IBM COS FA Portal servers. See [Restart Servers.](#page-32-1)
- **7** Browse to your IBM COS FA Portal and verify that the certificate updated successfully. You should not receive any security exception messages.

#### <span id="page-32-1"></span>**Restart Servers**

IBM COS FA Portal servers can be restarted from the IBM COS FA Portal web page.

## **To restart a server:**

**1** In the global administration view, select **Main > Servers** in the navigation pane. The **SERVERS** page is displayed, listing all the servers for the IBM COS FA Portal.

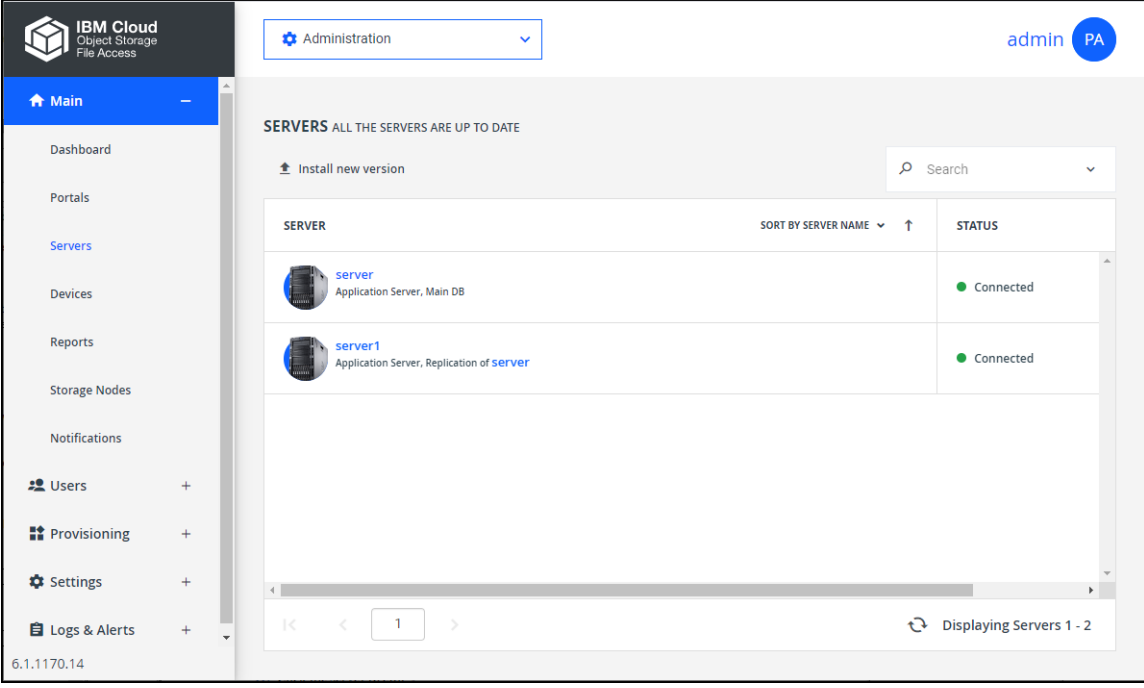

- **2** Select the server to restart and click **Restart**. A confirmation window is displayed.
- **3** Click **RESTART** to confirm.

The server is restarted.

## <span id="page-32-0"></span>**CREATING DNS RECORDS**

The IBM COS FA Portal includes a built-in DNS server. This server automatically resolves the domain names of all the defined virtual IBM COS FA Portals, as well as names of devices using the remote access service. In order for this DNS server to work, you must register it using an NS (Name Server) record on your DNS server.

The procedure used for configuring the DNS for remote access depends on the whether you have purchased a dedicated domain (the DNS suffix includes only records for the IBM COS FA Portal) or not (the DNS suffix includes records that are unrelated to the IBM COS FA Portal).

#### **If you have a dedicated domain:**

• If you have a dedicated domain for the IBM COS FA Portal – no servers other than the IBM COS FA Portal – then the NS record can be created just once, in that zone. For example, for a DNS suffix called *storage.example.com* and two IBM COS FA Portal servers with IPs 123.168.0.3 (master) and 123.168.0.4 (secondary), you would register:

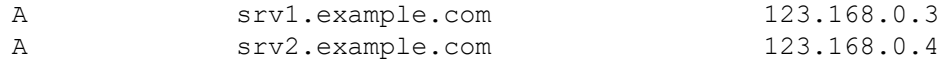

Next, you would create an NS record for each server to the zone *storage.example.com*: NS storage.example.com srv1.example.com storage.example.com

## <span id="page-33-0"></span>**CONFIGURING A PUBLIC NAT ADDRESS**

Immediately after deploying a IBM COS FA Portal instance, the IBM COS FA Portal server will respond to DNS requests with its private internal IP address. In order to make the IBM COS FA Portal available via the Internet, and to enable the IBM COS FA Portal to respond to DNS queries with the public IP address, you must configure the IBM COS FA Portal's public NAT address.

## **To configure a Public NAT address:**

**1** In the global administration view, select **Main > Servers** in the navigation pane. The **SERVERS** page is displayed, listing all the servers for the IBM COS FA Portal.

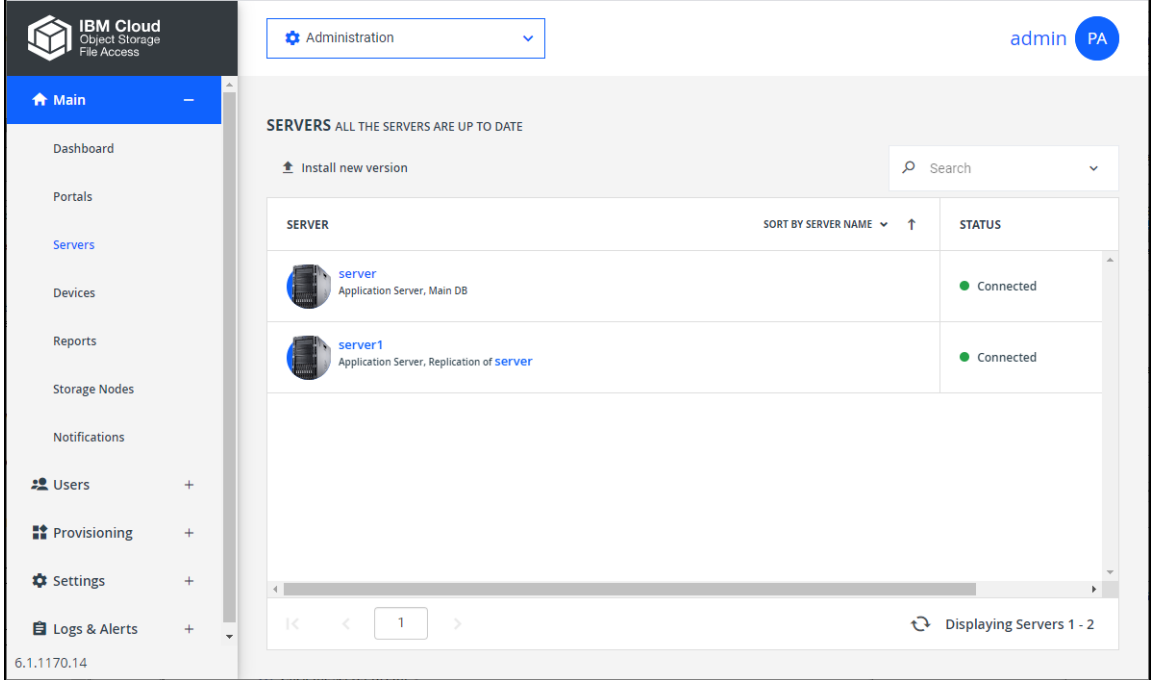

**2** Click the server to edit.

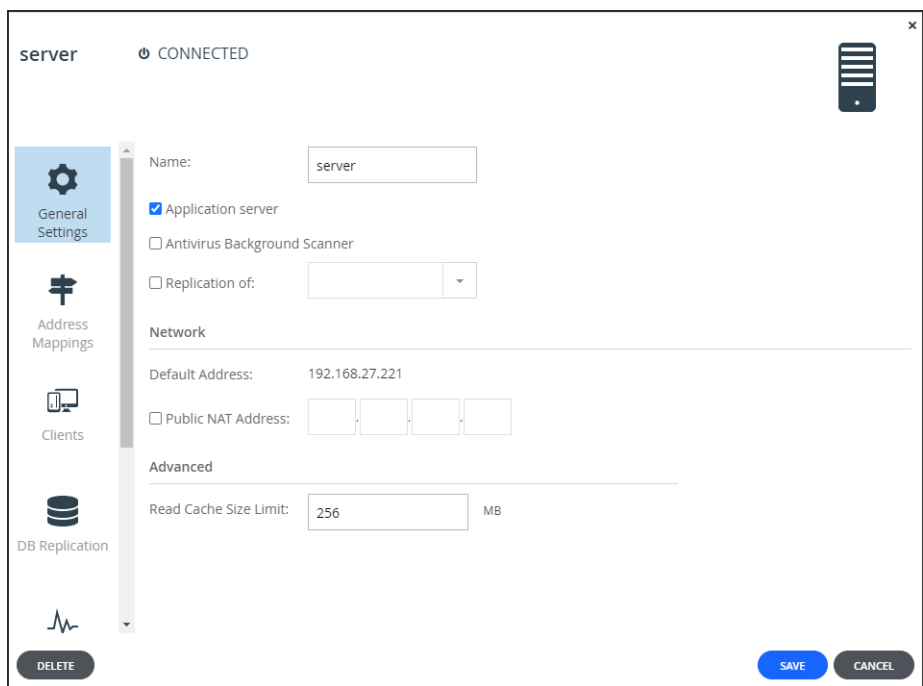

The server window is displayed with the server name as the window title.

- **3** Check **Public NAT Address** and enter public IP address.
- **4** Click **SAVE**.

## <span id="page-35-0"></span>**INSTALLING THE LICENSE KEY**

Your IBM COS FA Portal includes a default license for 30 days. If you have a permanent license, install it using the following procedure.

## **To install a new license key:**

**1** In the global administration view, select **Settings > License** in the navigation pane. The **MANAGE LICENSES** page is displayed.

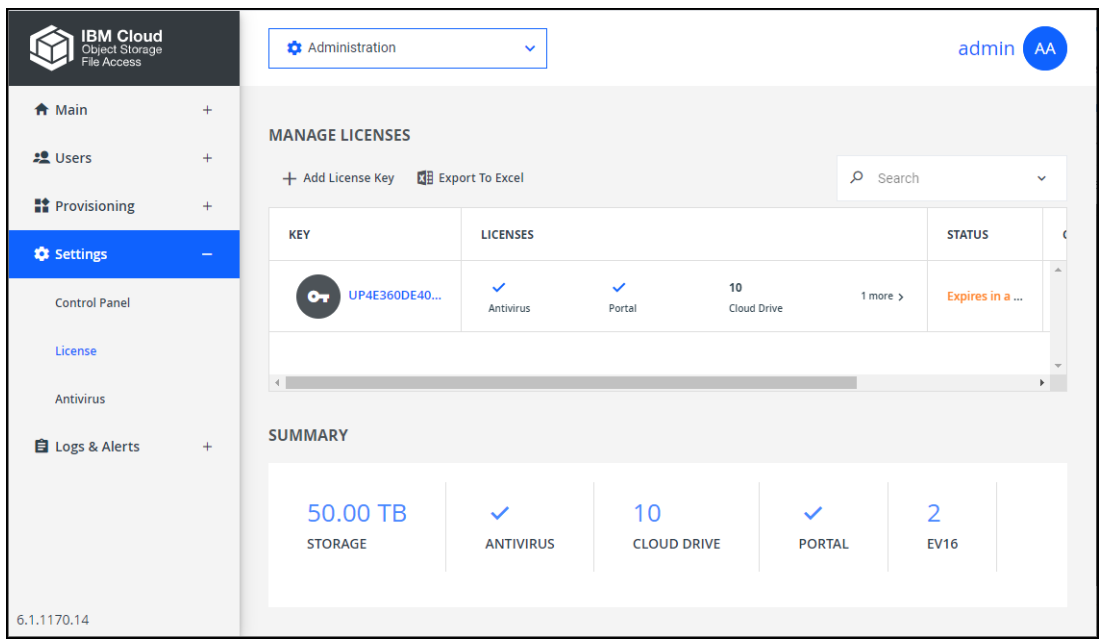

# **2** Click **Add license key**.

The **Add License Keys** dialog box opens.

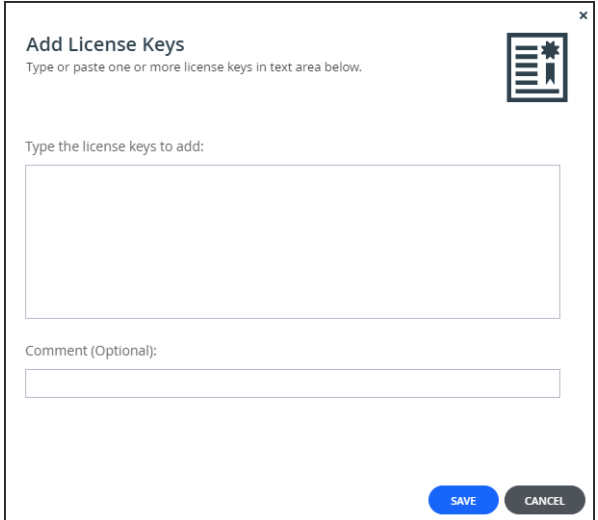

**3** Copy the license key you received from IBM, and paste it into the text box. The system verifies and activates the license key by contacting the IBM Activation service. When the license key is activated, it is associated with this installation of IBM COS FA Portal.

- **4** Optionally add a comment In the **Comment** field. The comment is displayed in the **License** page. You can use this comment to document the purchase order number associated with the license, and the like.
- **5** Click **Save**.

## <span id="page-36-0"></span>**SETTING UP THE TIME ZONE**

**To configure the IBM COS FA Portal server's time zone:**

- **1** In the global administration view, select **Settings** in the navigation pane.
- **2** Select **Global Settings** under **SETTINGS** in the **Control Panel** page. The **Global Settings** window is displayed.

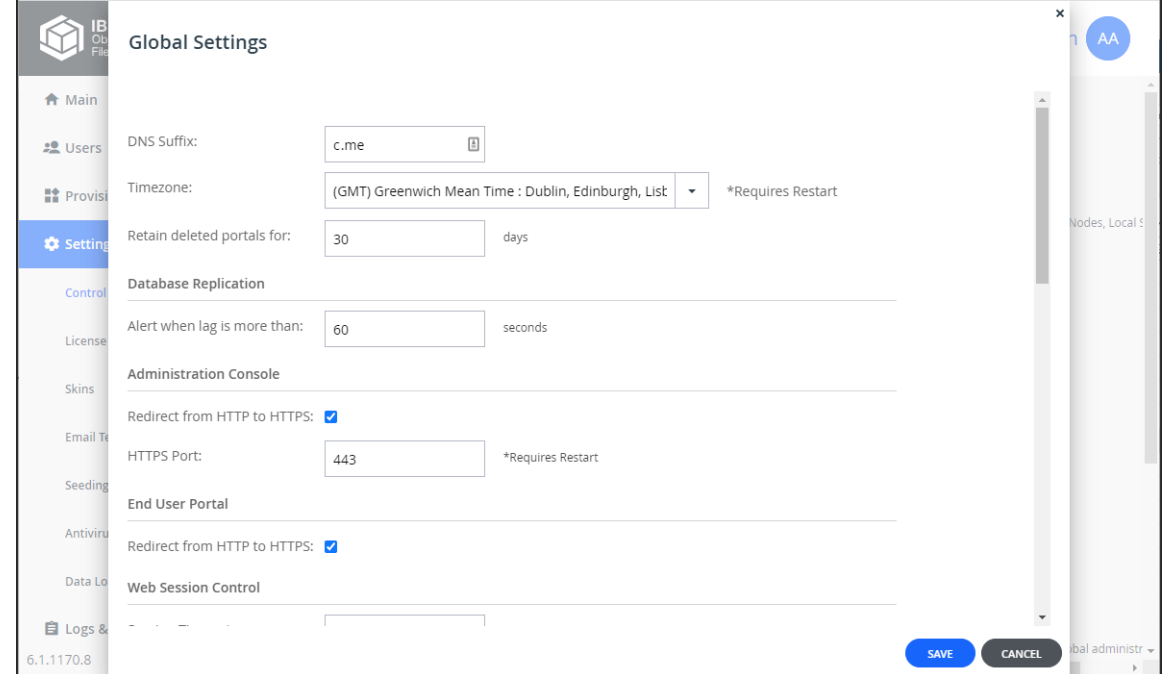

- **3** Select the correct time zone for the IBM COS FA Portal from the list.
- **4** Click **SAVE**.

## <span id="page-36-1"></span>**INSTALLING THE BIGFIX CLIENT FOR IBM LICENSE METRIC TOOL**

IBM COS FA Portal can be integrated with the IBM License Metric Tool to analyze the VM consumption data and generate reports. IBM License Metric Tool requires the BigFix client to be installed on the IBM COS FA Portal VM.

**Note:** For details about IBM License Metric Tool, refer to [https://www.ibm.com/support/knowledgecenter/SS8JFY\\_9.2.0/com.ibm.lmt.doc/welcome](https://www.ibm.com/support/knowledgecenter/SS8JFY_9.2.0/com.ibm.lmt.doc/welcome/LMT_welcome.html) [/LMT\\_welcome.html](https://www.ibm.com/support/knowledgecenter/SS8JFY_9.2.0/com.ibm.lmt.doc/welcome/LMT_welcome.html) or contact IBM Support.

You install the BigFix client on the IBM COS FA Portal master server. For details, contact IBM Support.

IBM License Metric Tool requires port 52311 to be opened. The port is opened using CLI. For details, contact IBM Support.

# <span id="page-37-1"></span><span id="page-37-0"></span>**CHAPTER 4. INSTALLING ADDITIONAL IBM COS FA PORTAL SERVERS**

When installing an additional server, follow this procedure after performing the steps in Configuring [the IBM COS FA Portal Master Server.](#page-22-2) All servers except the master server are additional servers.

By default, the server will be an application server running no other service. After initial setup, the application service and catalog node service can each be enabled or disabled through the IBM COS FA Portal user interface. See the *IBM COS FA Portal Global Administrator Guide* for details.

#### **To configure an additional server:**

- **Note:** If the HTTPS administration port was changed on the master server, you must enable the relevant port on all servers.
- **1** Using a Web browser, browse to the new server, via the IP address or DNS. The **Setup** wizard opens, displaying the **Select Server operation mode** window.

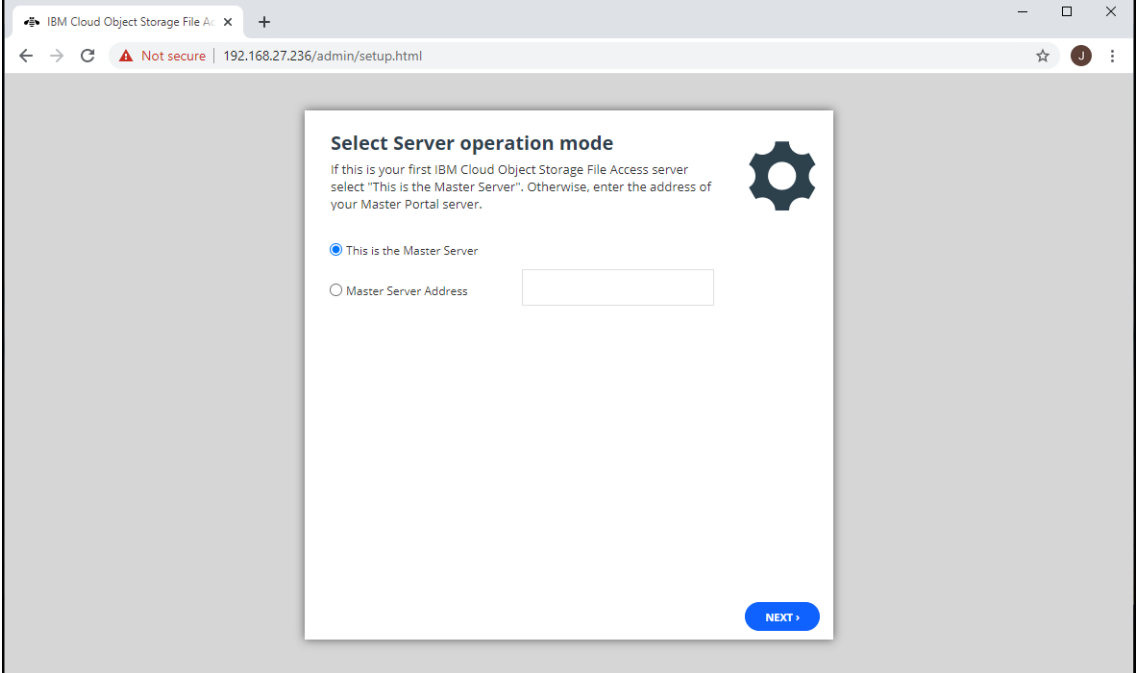

- **2** Choose **Master Server Address** and enter the address of the master server.
- **3** Click **Next**.

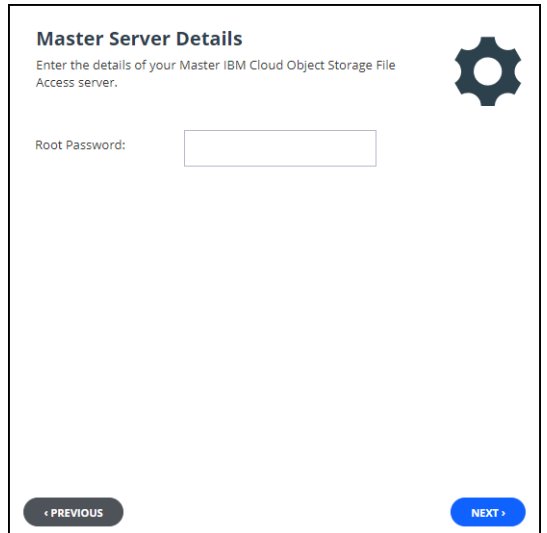

**4** Enter the root password for the master server and click **Next**. The server is started and the **Replication** window is displayed.

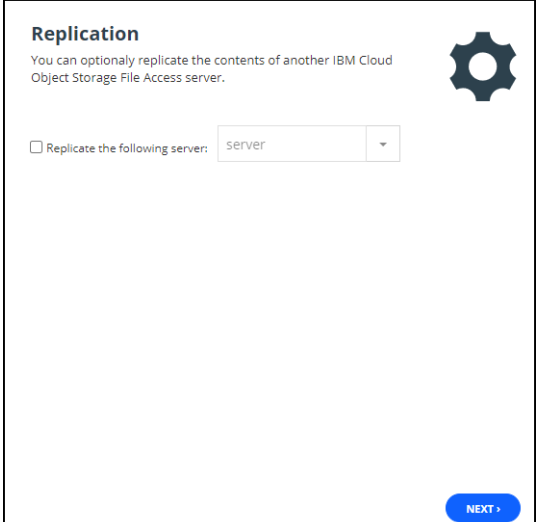

- **5** To configure this server as a replica of the main database or a catalog node, select the **Replicate the following server** check box, and then select the server you want to replicate in the drop-down list.
- **6** Click **Next**.
	- The wizard completes and a success message is displayed.
- **7** Click **OK**. IBM COS FA Portal opens, displaying the **Administrator Login** page.

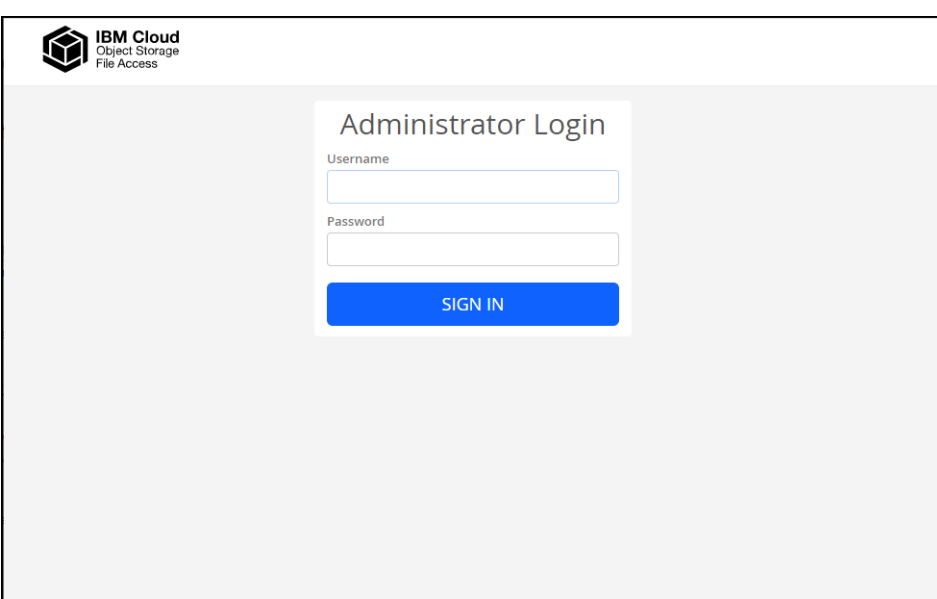

**8** Enter the user name and password you specified in the Setup Wizard.

## **9** Click **SIGN IN**.

The IBM COS FA Portal opens, displaying the **Main > Dashboard** page. By default, IBM COS FA Portal creates a team portal called *portal*. For information about how to rename, view and edit this portal, see the *IBM COS FA Portal Global Administrator Guide*.

**10** In the global administration view, select **Main > Servers** in the navigation pane. The **SERVERS** page is displayed, listing all the servers for the IBM COS FA Portal.

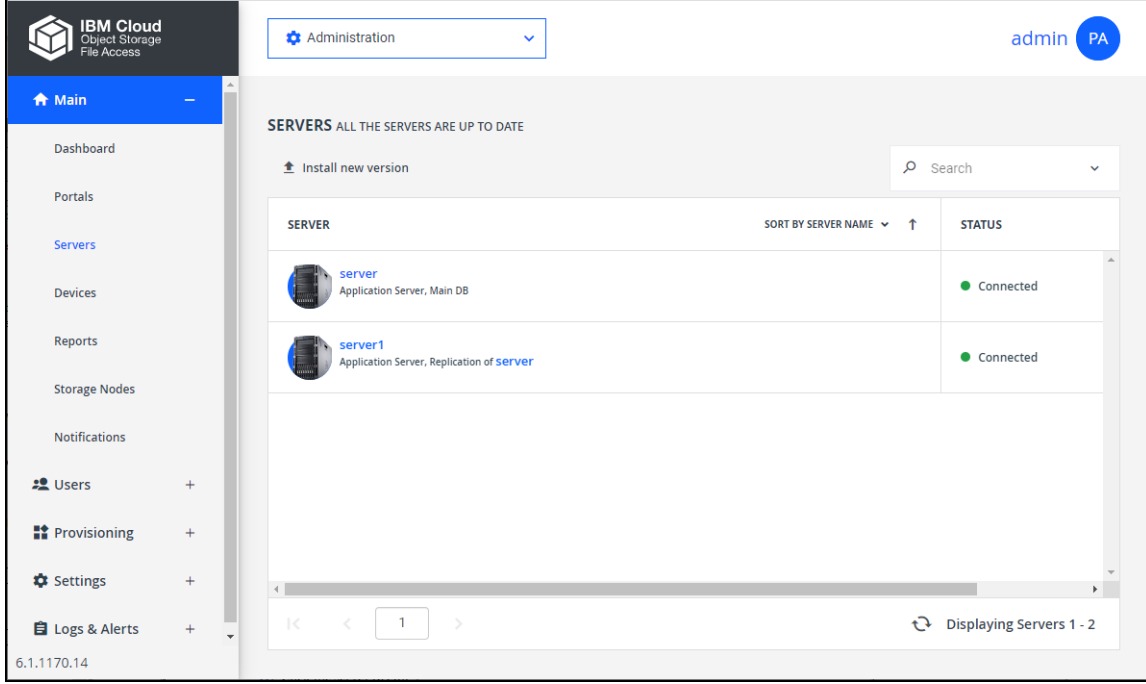

**11** Click the server to edit.

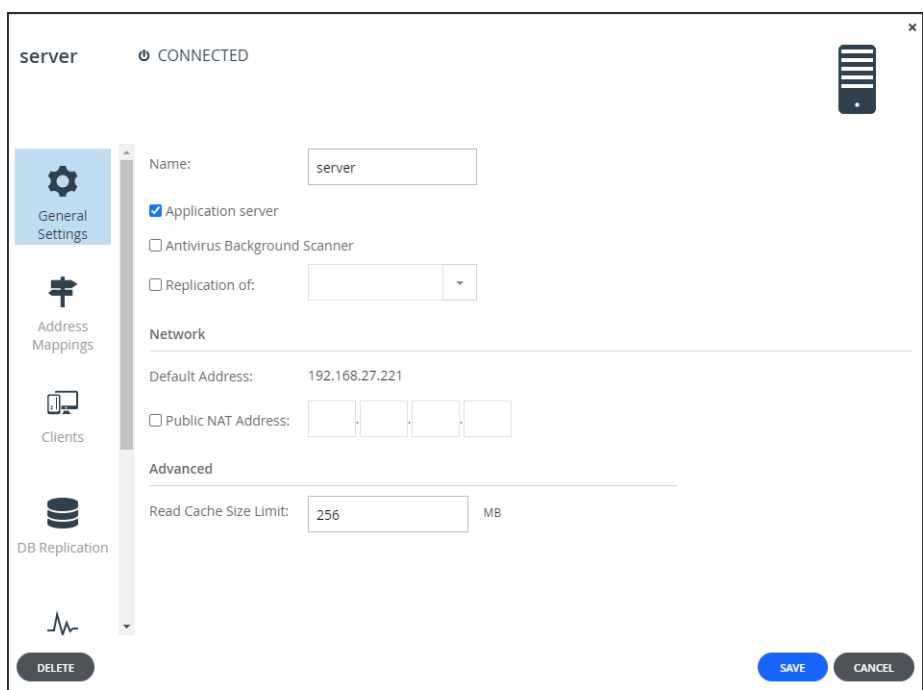

The server window is displayed with the server name as the window title.

- **12** Check the boxes of the services to be provided by this server. The server can act as an application server or catalog node.
- **13** Click **SAVE**.

# <span id="page-41-0"></span>**CHAPTER 5. MANAGING IBM COS FA PORTAL SERVERS**

In this chapter

- [Backing Up the IBM COS FA Portal](#page-41-1)
- [Backing Up the Database](#page-41-2)
- [Enabling FIPS](#page-52-0)
- [Enabling/Disabling Remote Support](#page-52-1)
- [Extending the IBM COS FA Portal Main Database or Catalog Node Storage Pool](#page-53-0)
- [Load Balancing IBM COS FA Portal Servers](#page-55-0)

## <span id="page-41-1"></span>**BACKING UP THE IBM COS FA PORTAL**

To back up the IBM COS FA Portal servers and storage, such as NetApp NFS mount, you need to use third-party recovery tools.

For database backup, see [Backing Up the Database.](#page-41-2)

Using third-party tools can result in a recovery after a disaster not being consistent with the database with the recovery being either older or newer than the database recovery.

If the IBM COS FA Portal recovery is older than the database, it will be missing some recent data. In this situation, you should rollback the database to an earlier point-in-time that matches the latest IBM COS FA Portal recovery.

If the IBM COS FA Portal recovery is newer than the database, since deleted data is kept for a minimum of 7 days and this data is never modified, as long as the database is no more than 7 days older, there will be no data loss.

**Note:** Running FSCK is usually recommended following a disaster recovery.

## <span id="page-41-3"></span><span id="page-41-2"></span>**BACKING UP THE DATABASE**

IBM COS FA Portal uses PostgreSQL to store metadata. This database **must** be backed up to ensure continued use of IBM COS FA Portal in order to ensure data and metadata persistence and consistency on the IBM COS FA Portal platform, and to keep Recovery Time Objective (RTO) and Recovery Point Objective (RPO) values to a minimum.

#### <span id="page-41-4"></span>**Calculating the Minimum Space Required for the Database Backup**

The database storage used for backup does not have SSD storage. You require double the storage for the backup. For example, if the master database uses 1TB storage and a slave database uses another 1TB, then each of these databases require 2TB for backup. The storage pool must be at least 6TB: 1TB for the master database, 1TB for the slave database and 4TB for the master and slave backup (2TB for each backup).

**Note:** You **must** define a database archive pool, whether using PostgreSQL continuous archiving or PostgreSQL Streaming Replication. Both [Using PostgreSQL Continuous Archiving](#page-42-0) and [Using](#page-44-0)  [PostgreSQL Streaming Replication](#page-44-0) procedures describe how to create an archive pool.

## <span id="page-42-0"></span>**Using PostgreSQL Continuous Archiving**

IBM COS FA Portal uses PostgreSQL's built-in continuous archiving mechanism, known as Point-In-Time Recovery (PITR).

After backing up the database for the first time, the *base backup*, Incremental backups of the database are performed using Write Ahead Log (WAL) files, which include all the database transactions and changes. Running a base backup and incremental backups is non-disruptive: the database continues running, without losing any data.

The following diagram illustrates continuous archiving and point-in-time recovery:

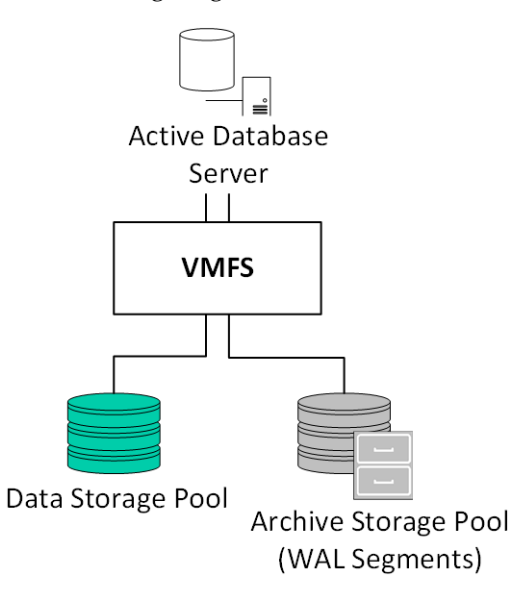

Using WAL logs has the following major benefits:

- Ensures data integrity
- Significantly reduces the number of disk writes

**Note:** The IBM COS FA Portal database WAL files are located in \$pgdatadir/pg\_wal, which is commonly called the WAL directory. The WAL file size is 16MB. Once a WAL file reaches 16MB, a new WAL file is created. The maximum number of WAL files stored in the WAL directory is 128. This means that the WAL directory size can reach 16 (MB) \* 128 (files) = 2GB. When the 128-file threshold is reached, WAL files are recycled.

The database base backup and WAL logs are compressed upon backup:

- The base backup is typically 20%-30% of the size of the original database size. By default, there are always two base backups in the archive storage pool so the archived base backups typically consume around 40%-60% of the original database size.
- An archived WAL file size is typically 20% the size of the original WAL file.

## Configuring PostgreSQL Continuous Archiving

## **To configure PostgreSQL continuous archiving:**

- **1** Using SSH, log in as root to your IBM COS FA Portal primary database server.
- **2** In the command line, enter the following command to create the database archive pool: portal-storage-util.sh create\_db\_archive\_pool *device* Where *device* is the name of the disk on which the database archive pool is created.

For example: portal-storage-util.sh create db archive pool sdd

**Note:** This command creates both a logical volume and an LVM volume group using the specified device. Multiple devices can be specified. For example:

portal-storage-util.sh create\_db\_archive\_pool sdd sde sdf

The logical volume size can be extended at a later time, as described in Extending the Database [Archive Pool.](#page-47-0)

**Note:** When using NFS storage, use the following command to create the database archive pool: portal-storage-util.sh create\_db\_archive\_pool -nfs <*NFS\_IP*>:/export/db\_archive\_dir where *NFS* IP is the IP address of the NFS mount point.

**3** In the command line, enter the following command to configure the maximum number of days to keep the backups: portal.sh configure-db-recovery *backup-history-days* Where *backup-history-days* is the number of days you want to retain a base backup archive before a new one is created. For example, to retain an archive for seven days, run: portal.sh configure-db-recovery 7

An initial base backup of the database is created and the next backup is scheduled based on the *backup-history-days* parameter. Starting from the second base backup, the first scheduled base backup, there is always two base backups in the archive storage pool. WAL files are created after the first base backup. When a scheduled base backup is performed, the new base backup replaces both the old base backup that exceeded the *backup-history-days*, as well as the WAL files created in the period of time between the old base backup and the new base backup.

## **Warning: The minimum retention period recommended by IBM is 7 days. If you set the retention period to less than 7 days, you must also have a secondary backup method in order to protect the IBM COS FA Portal from disasters.**

When the command finishes successfully a message is displayed, similar to the following: NOTICE: pg\_stop\_backup\_complete, all required WAL segments have been archived

Done

You can roll back to any older version of the database up until the previous base backup.

#### **Rolling Back PostgreSQL Continuous Archiving to a Previous Point-in-Time**

After continuous archiving has been set up, you can roll back to an older version of the IBM COS FA Portal database.

#### **To roll back PostgreSQL continuous archiving to a previous point in time:**

- **1** Using SSH, log in as root to your IBM COS FA Portal primary database server.
- **2** In the command line, enter the following command to view the oldest time possible to roll back to: portal.sh db-rollback -p
- **3** Enter the following command to roll back to a point in time within the available backup range: portal.sh db-rollback -r "*point-in-time*" Where *point-in-time* is the desired point in time, in the format YYYY-MM-DD hh:mm:ss.
- **4** When rolling back a Primary DB Server, Master DB or Catalog Node, from which a replication server is streaming, described in [Using PostgreSQL Streaming Replication,](#page-44-0) restart the IBM COS FA Portal on the secondary DB server, the replicating server, by running: portal-manage.sh restart

#### <span id="page-44-0"></span>**Using PostgreSQL Streaming Replication**

Streaming replication enables the continuous streaming and replication of WAL segments from the WAL directory and archived WAL segments from a primary server (either the IBM COS FA Portal master database server, or a catalog node) to a secondary database server.

The following diagram illustrates streaming replication with continuous archiving and point-in-time recovery:

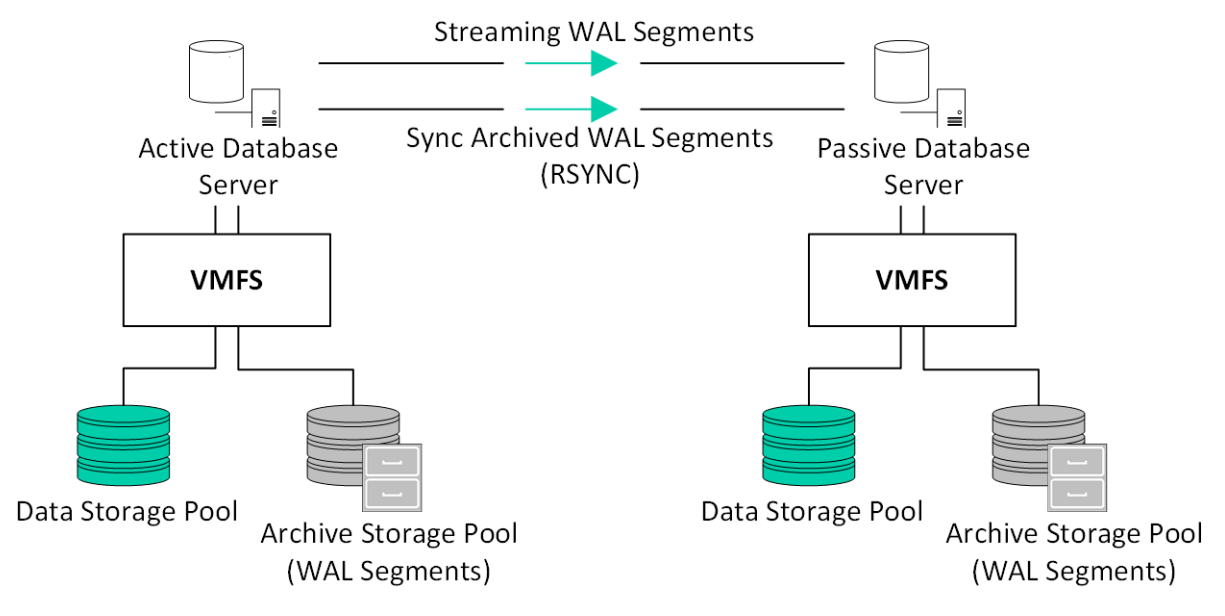

**Note:** Syncing archived WAL segments is done only on the first setup of the replica.

This process is complementary to configuring continuous archiving, described in [Using PostgreSQL](#page-42-0)  [Continuous Archiving](#page-42-0). It protects against failures occurring on the primary database server, by streaming the WAL directory and synchronizing the database's archived WAL logs to a secondary database server.

You can also configure the replication so that the archive storage pool is on the passive, slave, database and not the active database server with point-in-time recovery on the slave.

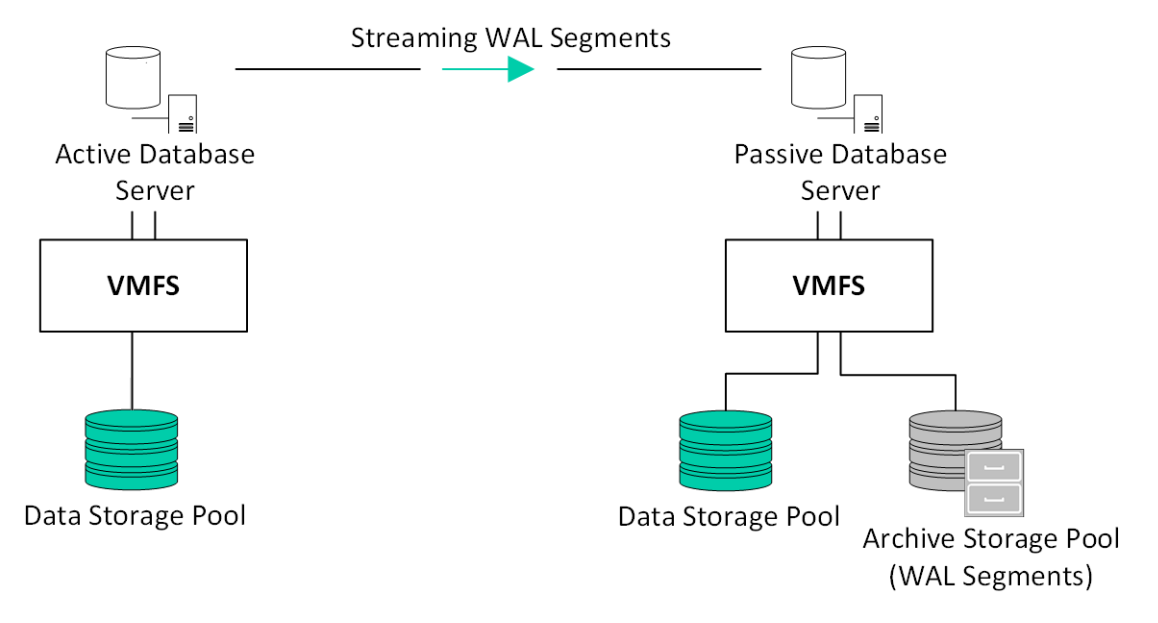

## Configuring PostgreSQL Streaming Replication

The secondary server continuously streams the master server's WAL segments, and synchronizes the master's archived WAL segments every 10 minutes. Streaming replication traffic runs on TCP port 5432, which means you must open these ports for communication between the master and secondary database servers. The secondary IBM COS FA Portal database server acts as a standby/passive server and cannot be used for load balancing purposes.

Before setting up streaming replication, the following conditions must be met:

- The IBM COS FA Portal Storage Pool has to be created.
- Add dedicated disks to the host for the PostgreSQL database archive in order to create a separate storage pool that contains the database backup archive.
- The allocated disk space for the PostgreSQL archive storage pool should be at least twice the size of the storage space allocated for the IBM COS FA Portal storage pool, as described in [Calculating the](#page-41-4)  [Minimum Space Required for the Database Backup](#page-41-4).
- Note: The locations of the streaming and archived WAL segments are \$pgdatadir/pg\_wal and \$DBarchive respectively.

#### **To configure streaming replication:**

- **1** Using SSH, log in as root to your IBM COS FA Portal primary database server.
- **2** In the command line, enter the following command to create the database archive pool: portal-storage-util.sh create\_db\_archive\_pool *device* Where *device* is the name of the disk on which the database archive pool should be created. For example: portal-storage-util.sh create\_db\_archive\_pool sdd
	- **Note:** This command creates both a logical volume and an LVM volume group using the specified device. Multiple devices can be specified. For example: portal-storage-util.sh create\_db\_archive\_pool sdd sde sdf

The logical volume size can be extended at a later time, if needed. See Extending the Database [Archive Pool.](#page-47-0)

- **Note:** When using NFS storage, use the following command to create the database archive pool: portal-storage-util.sh create\_db\_archive\_pool -nfs <*NFS\_IP*>:/export/db\_archive\_dir where *NFS\_IP* is the IP address of the NFS mount point.
- **3** Do one of the following:
	- If the secondary server has not been initialized, browse to the server's IP address or DNS.
	- If the secondary server has been initialized but without replication, and you want to set it up as a replication server, open an SSH session to the IBM COS FA Portal database server, by running the following command: portal-manage.sh resetdb
	- The **Setup** wizard opens, displaying the **Select Server operation mode** window.
- Set the server as a replication of the desired database server. You can choose to replicate either the main IBM COS FA Portal database server or a IBM COS FA Portal catalog node.
- **Note:** After completing the setup wizard on an already initialized server, a new server entry is created representing the newly configured server. This makes the old server entry obsolete. You can remove the obsolete server entry by doing the following:
	- **i** Log in to the IBM COS FA Portal as a global administrator.
	- **ii** In **Main > Servers** locate the obsolete server entry, displayed as *Not Connected*.
	- **iii** Select the server and click **Delete**.

#### **Failing Over PostgreSQL Streaming Replication to the Secondary Database Server**

The secondary database acts as a passive database, meaning it can only process read requests. In the event that the primary database fails, you have to fail over to the secondary database server, making it active, in order to assure proper continuity of the platform.

**Note:** You can also switch between the primary and secondary database servers, making the secondary database server the master and the primary database server a slave, when the primary database server is still up.

#### **To switch between the master and the slave:**

- **1** Using SSH, log in as root to IBM COS FA Portal secondary database server.
- In the command line, enter the following command: portal-failover.sh become master

The primary database server becomes the slave, and the secondary database server becomes the master.

#### **To failback to the master database server, when the primary database server becomes online:**

- **1** Once the former primary database is running again, using SSH, log in as root to the original secondary database server.
- **2** In the command line, enter the following command: portal-failover.sh become\_replica

Log in to the IBM COS FA Portal as a global administrator and In the global administration view, select **Main > Servers** in the navigation pane and click the replication server name. Click **DB Replication** in the server window that is displayed and under **Database Replication** verify that the **Status** value is set to **OK**.

- **Note:** If there is a mismatch between the requested WAL files and their location on the server the **Status** value can be set to **Failed** until the mismatch is resolved when the WAL file position reaches the location, which can take a few hours. IBM recommends the following manual procedure to resolve this issue:
	- **i** Log in to the IBM COS FA Portal as a global administrator and In the global administration

view, select **Main > Servers** in the navigation pane.

- The **SERVERS** page is displayed, listing all the servers for the IBM COS FA Portal.
- **ii** Click the replication server name and in the server window that is displayed, under **General Settings**, uncheck **Replication of**.
- **iii** Click **SAVE**.
- **iv** Click the replication server name again and in the server window that is displayed, under **General Settings**, recheck **Replication of**.
- **v** Click **SAVE**.

The replication process will reinitialize which can be monitored by clicking **DB Replication** in the server window and under **Database Replication** verify that the **Status** value is set to **Reinitializing**. After the replication has reinitialized, which can take some time, depending on the IBM COS FA Portal size and the amount of data to be replicated, and the **Status** value is set to **OK**.

## <span id="page-47-0"></span>**Extending the Database Archive Pool**

In both PostgreSQL continuous archiving and streaming replication, the database archive storage pool is created using LVM. This means that if at any point the pool requires additional disk space, it is possible to increase the pool's size by adding additional disks (or partitions) to the LVM volume group, thereby extending the logical volume in which the database archive resides.

## **To extend the database archive storage pool:**

- **1** Using SSH, log in as root to your IBM COS FA Portal primary database server.
- **2** Run the following command: portal-storage-util.sh extend\_db\_archive\_pool *device*

Where *device* is the disk you would like to add to the LVM volume group. For example: portal-storage-util.sh extend db archive pool sde

## **Monitoring the Database Backup and Streaming Replication**

You can monitor every database backup and replication component running on the server, including:

- Streaming replication
- Base backup
- WAL archive (continuous archive)

## Monitoring Database Backup and Replication from the Notifications Pane

**To monitor database backup and replication from the NOTIFICATIONS page:**

• In the global administration view, select **Main > Notifications** in the navigation pane. The **NOTIFICATIONS** page is displayed.

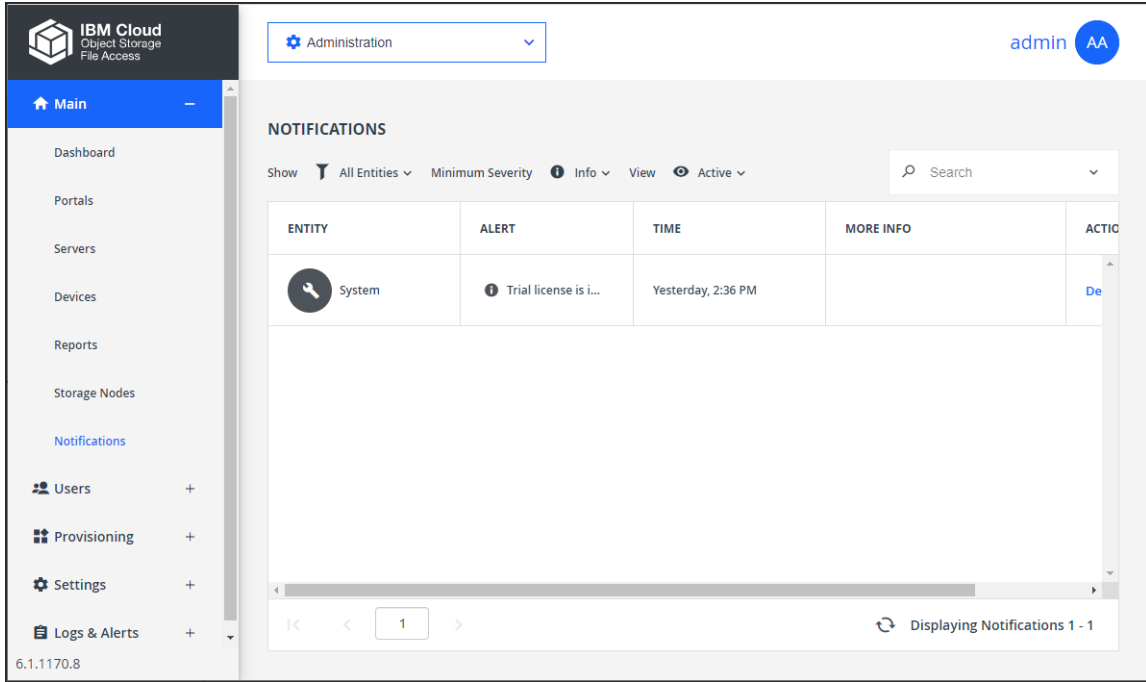

Any alerts related to database backup or streaming replication are displayed.

## Monitoring Database Backup and Replication from the Server Task Manager

If streaming replication is set up, you can monitor it from the Server Task Manager. The IBM COS FA Portal runs a task every few minutes to verify that replication is working as expected. If any issues are detected, the task fails, and the IBM COS FA Portal displays an appropriate notification in the **NOTIFICATIONS** page, and also sends an email alert to the IBM COS FA Portal administrators.

Note: The task runs the portal.sh replication status command and analyzes the output. For more information see [Monitoring Database Backup and Replication from the Server Console.](#page-50-0)

**To monitor database backup and replication from the Server Task Manager:**

• In the global administration view, select **Main > Servers** in the navigation pane. The **SERVERS** page is displayed, listing all the servers for the IBM COS FA Portal.

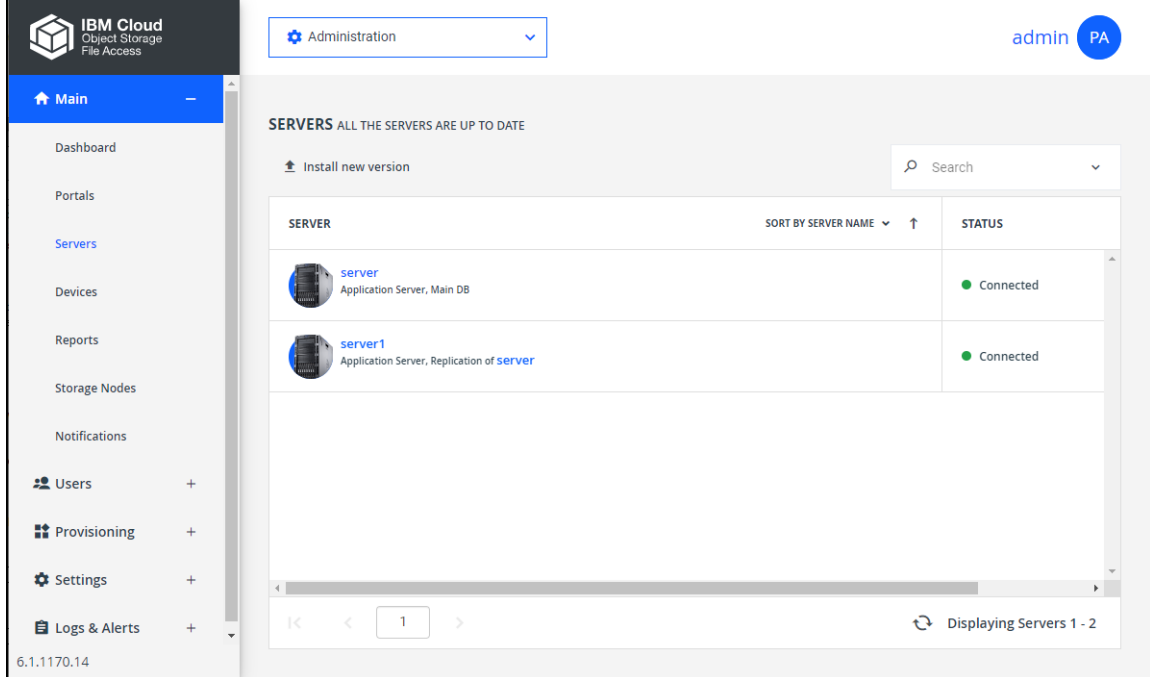

**3** Click the replicating secondary server name. The server window is displayed with the server name as the window title.

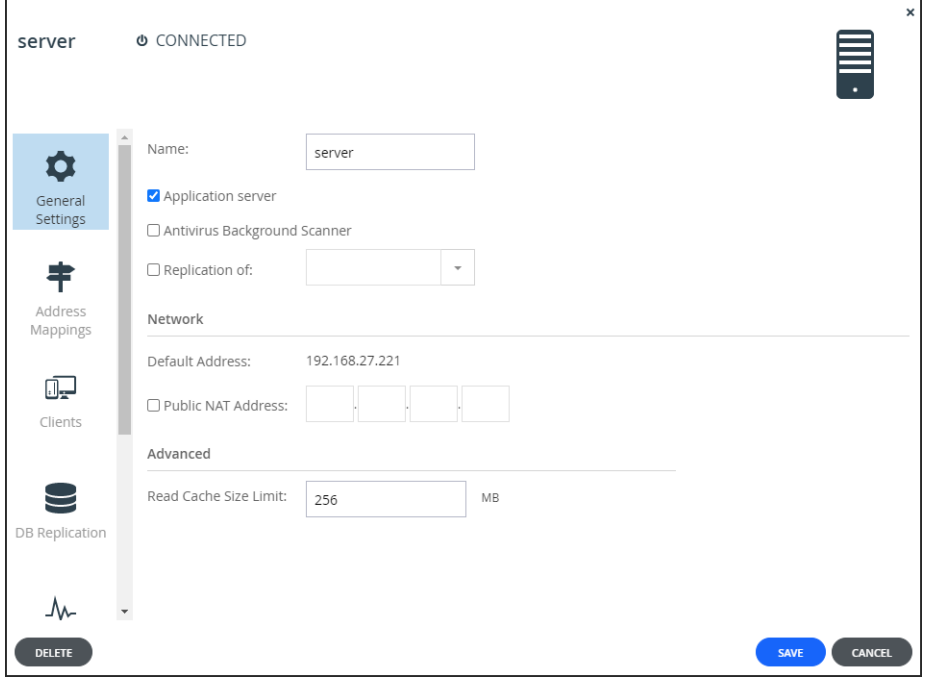

**4** Click the **DB Replication** option. The IBM COS FA Portal reports the status of its scheduled base backups and transaction log archiving process, as well as additional metrics to help detect when database replication falls behind due to lags in the process. In the event that replication falls behind, IBM COS FA Portal administrators are notified via email. The relevant email templates are *Replication setup failed* and *Replication has errors*.

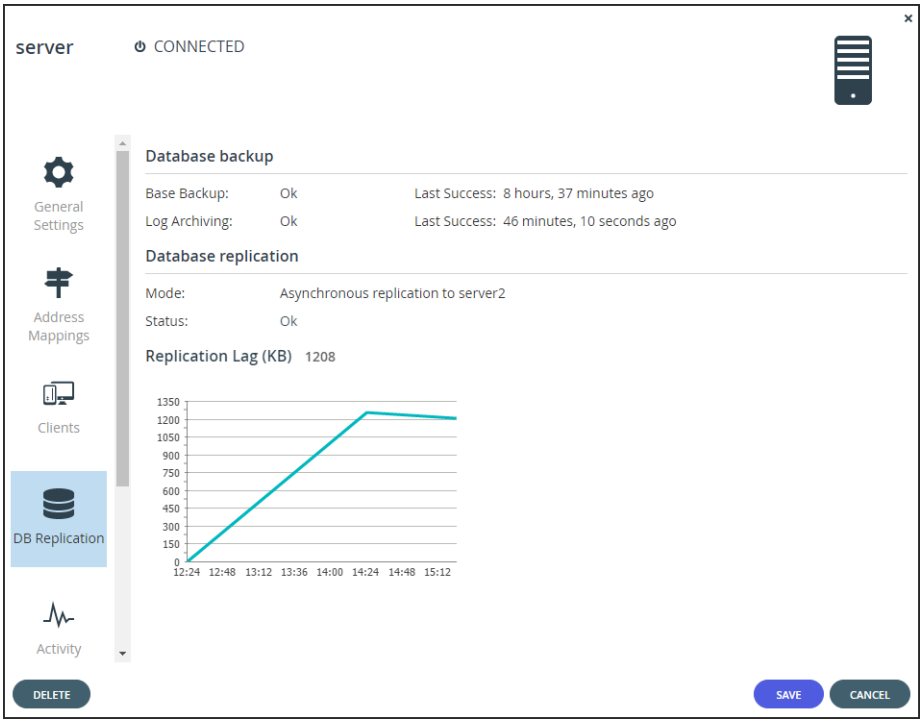

## <span id="page-50-0"></span>Monitoring Database Backup and Replication from the Server Console

You can view the status of each database backup and replication component.

#### **To monitor database backup and replication from the server console:**

**Note:** This procedure can be performed on both the master server and on secondary servers.

- **1** Using SSH, log in as root to your IBM COS FA Portal master database server or secondary database server.
- **2** Run the following command: portal-storage-util.sh extend\_db\_archive\_pool *device*
- **3** Run the following command: portal.sh replication\_status | json\_reformat The output is displayed in JSON format. For example:

```
"streaming_replication": {
 "status": "\circk",
 "lastSuccess": "256KB"
},
"base backup": {
 "status": "ok",
 "lastSuccess": "none"
},
"wal archive": {
 "status": "failed",
  "lastSuccess": "3 hours"
```
{

} }

Both the master and secondary servers have the same output structure. However, the fields have slightly different meanings:

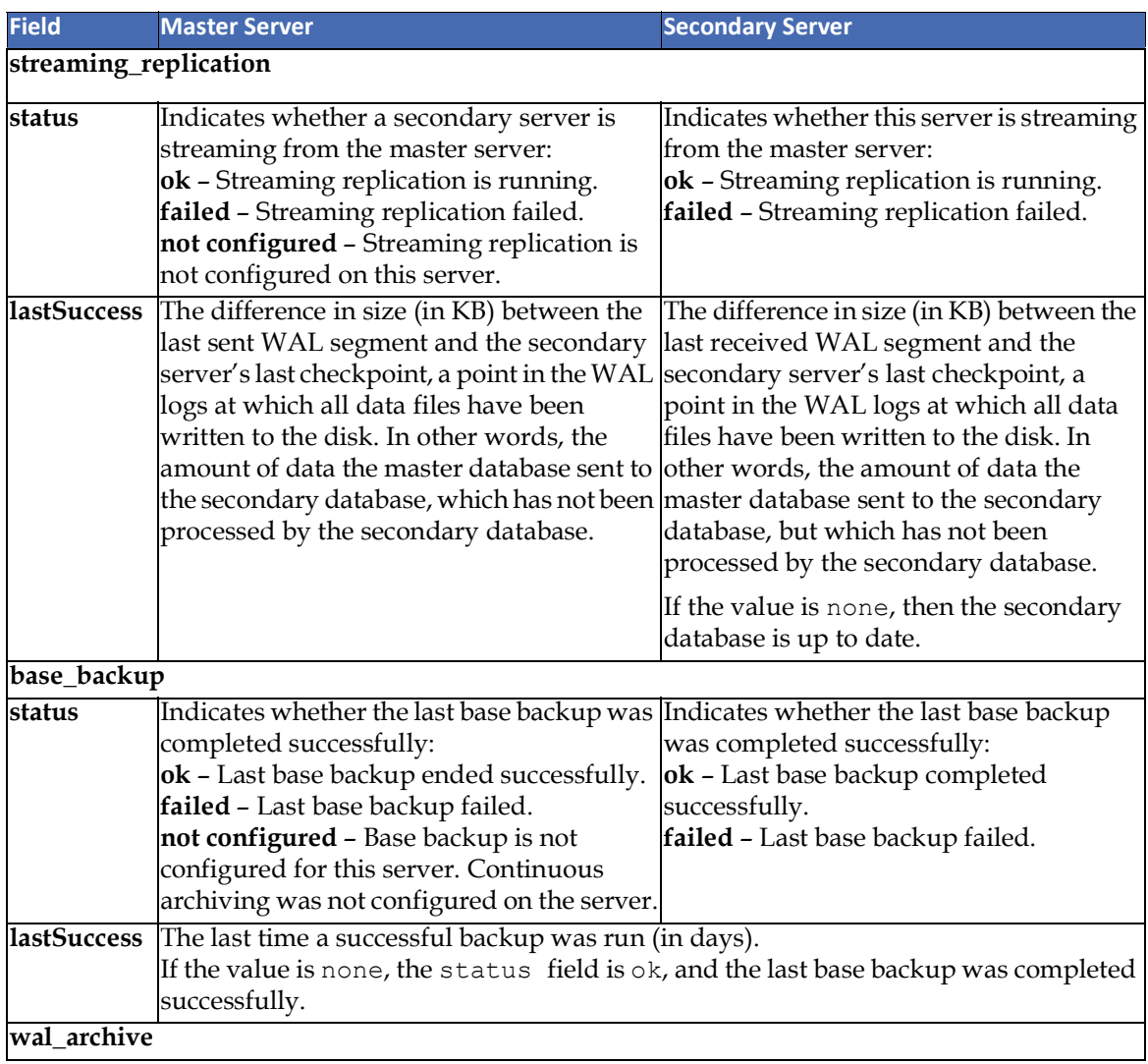

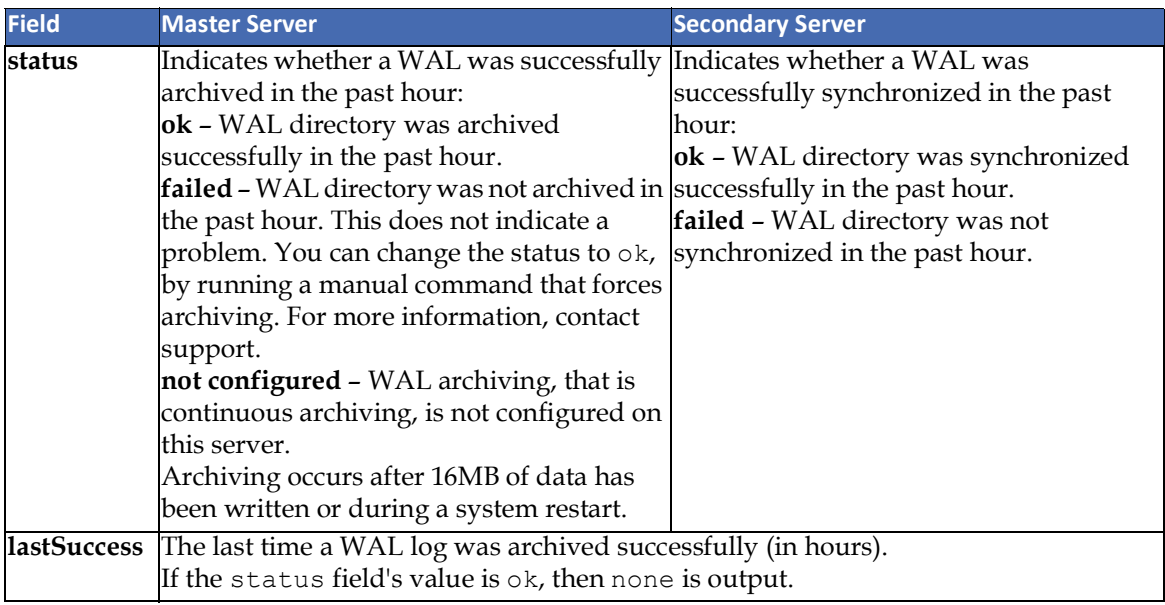

**4** Run the following command on the slave server to view the slave archive synchronization log: portal-log.sh replication [-f] Include the -f flag to display the log in the command window. Otherwise, the log is displayed in vim.

## <span id="page-52-0"></span>**ENABLING FIPS**

The Federal Information Processing Standard (FIPS) Publication 140-2, (FIPS PUB 140-2), is a U.S. government computer security standard used to approve cryptographic modules. Setting the IBM COS FA Portal to be FIPS compliant requires a IBM COS FA Portal restart and impacts performance.

To change the IBM COS FA Portal to be FIPS compliant, contact IBM support.

## <span id="page-52-1"></span>**ENABLING/DISABLING REMOTE SUPPORT**

You can enable remote assistance by the IBM support team, by using the portal-support.sh script. This script adds a user called "support", which the IBM Support Team can uses to remotely access and log in to your IBM COS FA Portal.

#### **To enable remote support:**

- **1** Open an SSH session to the IBM COS FA Portal master server.
- **2** Log in as **root** user.
- **3** In the command line, enter the following command: portal-support.sh enable

The **support** user is created.

#### **To disable remote support:**

- **1** Open an SSH session to the IBM COS FA Portal master server.
- **2** Log in as **root** user.
- **3** In the command line, enter the following command: portal-support.sh disable

The **support** user is deleted.

# <span id="page-53-0"></span>**EXTENDING THE IBM COS FA PORTAL MAIN DATABASE OR CATALOG NODE STORAGE POOL**

**Note:** IBM recommends changing the storage with the help of IBM Support.

#### **To extend the IBM COS FA Portal main database or catalog node storage pool:**

- **1** For each IBM COS FA Portal instance you have installed, stop IBM COS FA Portal services, by doing the following:
	- **a** Log in to the OpenStack console and access **Project > Compute > Instances**.
	- **b** For the IBM COS FA Portal instance, under **Actions** select **Shut Off Instance**.
	- **c** Confirm shutting off the instance.
- **2** Access **Project > Compute > Volumes**.

## **3** Click **Create Volume**.

The **Create Volume** screen is displayed.

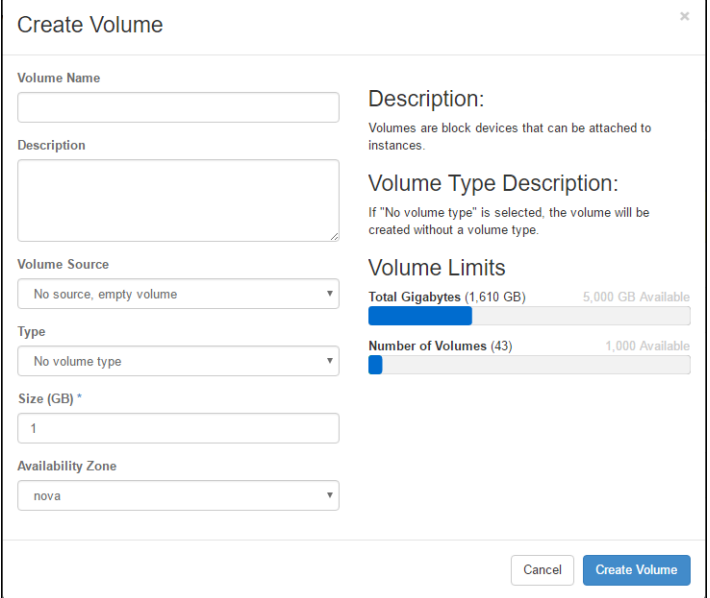

**4** Specify the details for the image.

**Volume Name** – A unique name to identify the volume. **Description** – An optional description of the volume. **Volume Source** – Select No source, empty volume. **Type** – Select iscsi. **Size** – The additional disk size. **Availability Zone** – Select the same availability zone used for the image.

- **5** Click **Create Volume**. The volume is created. This can take a few minutes.
- **6** For the new volume, under **Actions** select **Manage Attachments**.

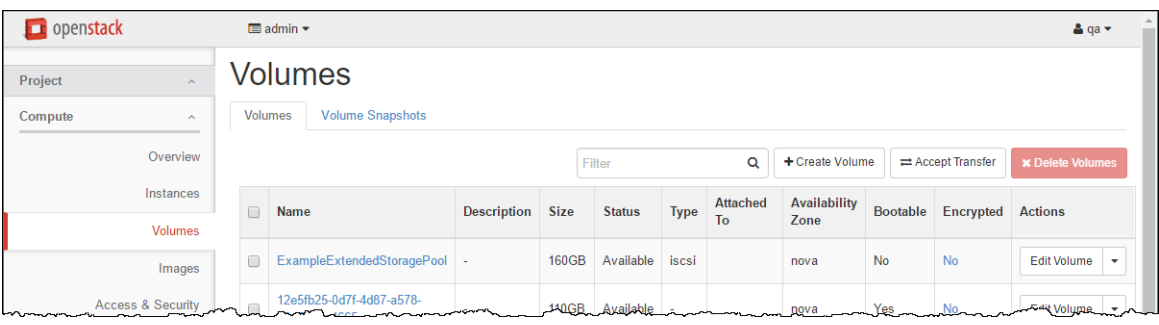

The **Manage Volume Attachments** dialog is displayed.

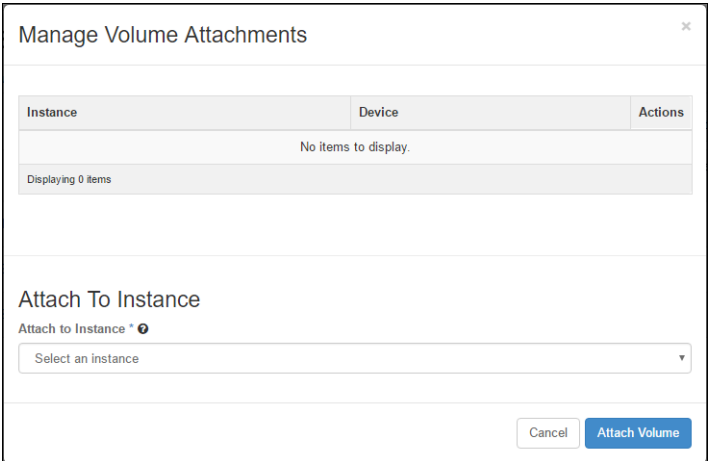

- **7** Select the IBM COS FA Portal instance and click **Attach Volume**.
- **8** Access **Project > Compute > Instances**.
- **9** For the IBM COS FA Portal instance, under **Actions** select **Start Instance**.
- **10** Extend the IBM COS FA Portal storage pool, by doing the following:
	- **a** Log in as root to your IBM COS FA Portal server over SSH.
	- **b** Run the following command to identify the name of the device you attached:  $f \text{dist } -1$ Locate the device name according to its size and usage information.
	- **c** Run the following command to stop the IBM COS FA Portal services: portal-manage.sh stop
	- **d** Run the following command to extend the IBM COS FA Portal storage pool: portal-storage-util.sh extend\_storage *deviceName* Where *deviceName* is the device name located in the previous step.
	- The main database or catalog node storage pool is extended.
- **11** To view the storage pool size, run the following command: df –h /usr/local/lib/ibm
- **12** For each IBM COS FA Portal instance you installed, starting from the IBM COS FA Portal main database and catalog node and proceeding to the application servers, start IBM COS FA Portal services by doing the following:
	- **a** Log in as **root** user to each IBM COS FA Portal server over SSH.
	- **b** Run the following command to start the IBM COS FA Portal services: portal-manage.sh start

## <span id="page-55-0"></span>**LOAD BALANCING IBM COS FA PORTAL SERVERS**

## **General Load Balancing Best Practices**

- Probing to test tomcat reachability: Most load balancers have a health check/probing mechanism that checks for ports and services availability. The best scenario is to only use port tests that check if the port is available (checking ports 995 and 443). If a more accurate probing is required, use port 995 probe. With HTTPS use: *portalurl*/admin/startup.
- It is not recommended to use source NAT on the load balancer as this makes it hard to monitor and troubleshoot networking issues, since all the connections come to the tomcat servers from the same IP. This will also open the possibility that the IBM COS FA Portal will be locked due to too many retries if any user gets his password wrong 3 times and it will affect all users since this mechanism is based on IP.

## **Using F5 Load Balancer**

The following describes setting up load balancing using a version of F5 software that is not the latest version. If your version is different, contact IBM support for help with your configuration.

Using F5 load balancing to perform SSL offloading requires the following configuration:

- Create an F5 iRule to add **Secure** and **HttpOnly** flags to the JSESSIONID cookie.
- Create an F5 iRule to add **HSTS** flags.
- Disable old insecure encryption algorithms like RC4.

## F5 Best Practices

The following best practices are recommended by IBM:

- Configure the **tcp** TCP protocol profile.
	- If **Idle Timeout** is configured, make sure the value is at least 5 minutes, 300 seconds, as IBM COS FA Portal handles its own TCP sessions with keep alives.
	- If **Keep Alive Interval** is configured, make sure the value is greater than the value specified for **Send CTTP keepalive messages every** in the virtual IBM COS FA Portal settings. IBM recommends setting **Send CTTP keepalive messages every** less than half the value specified for **Keep Alive Interval**.

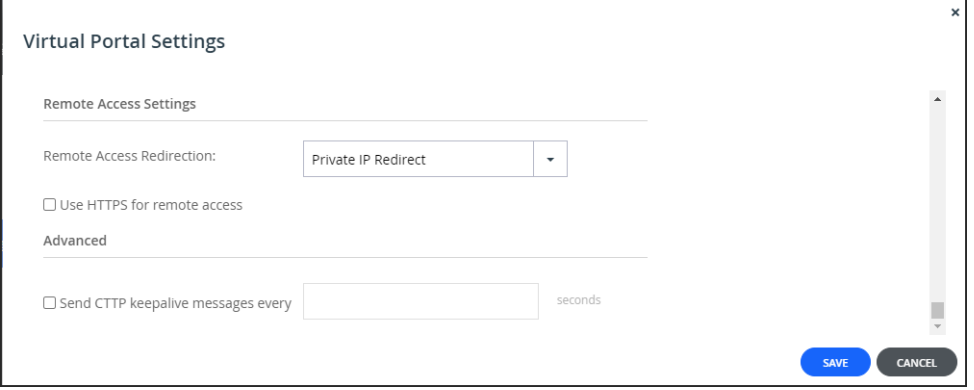

• If **Zero window Timeout** is configured, make sure it is as high as possible. For example, 30000.

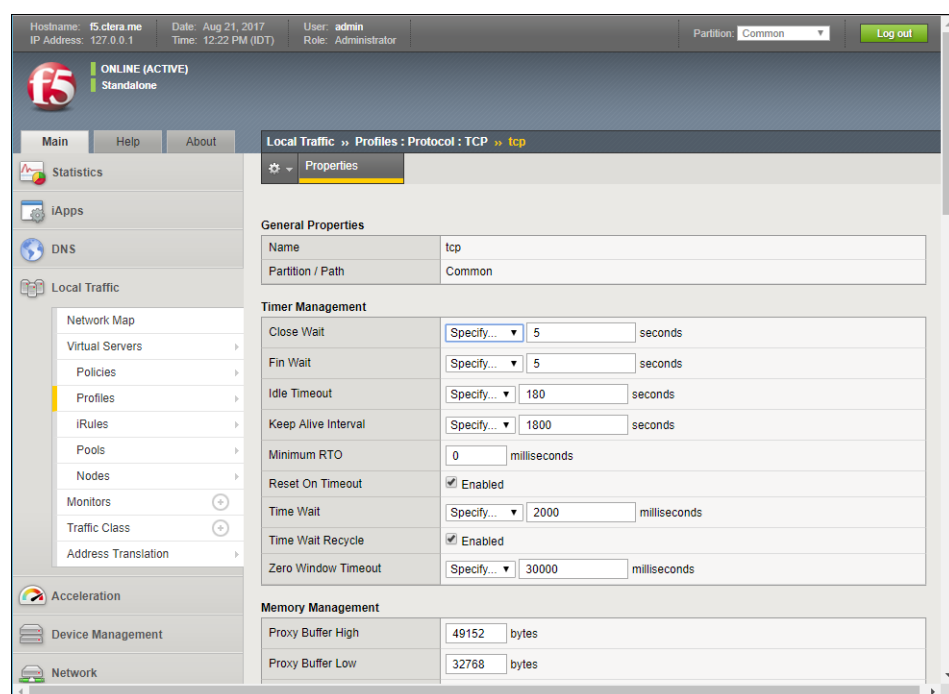

The following shows recommended F5 settings for the **tcp** TCP protocol profile.

• Configure the **source\_addr** Persistence profile. The following shows recommended F5 settings for **source\_addr** Persistence profile.

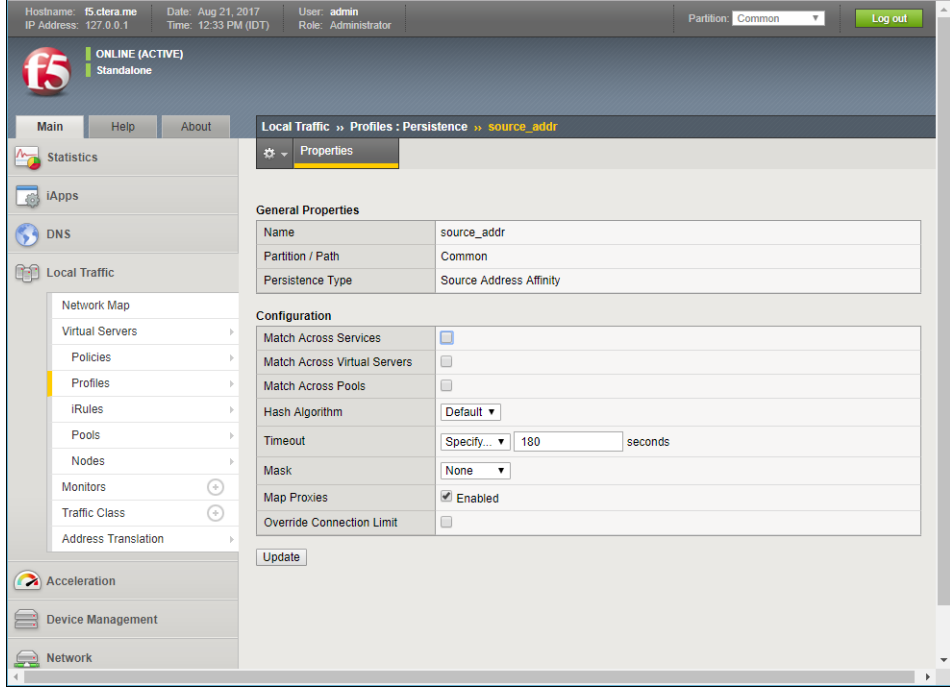

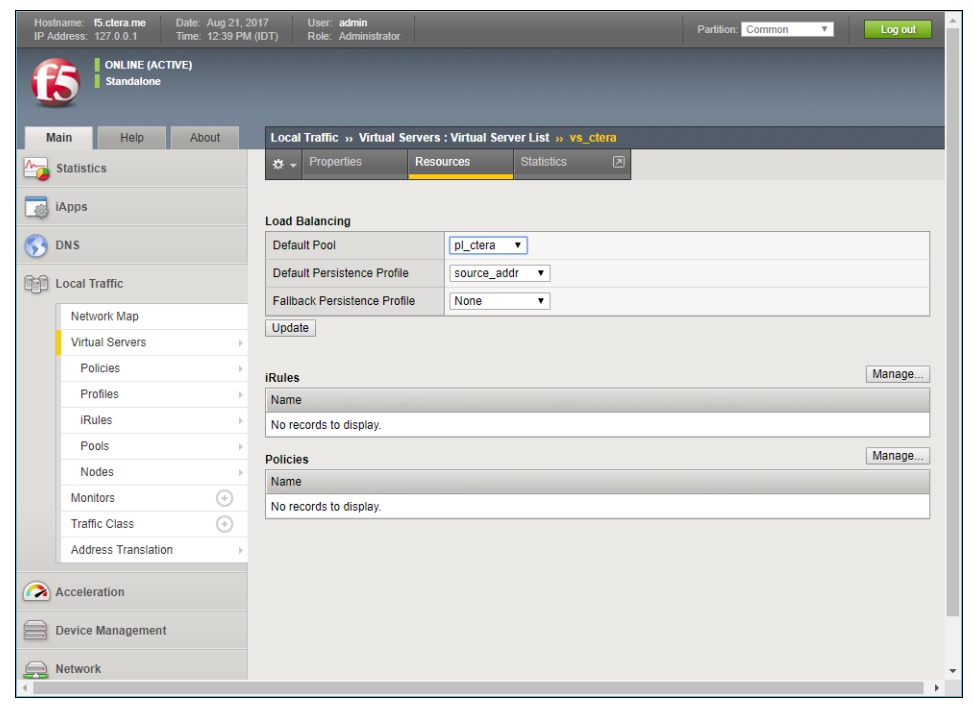

• After setting the profiles, set up the load balancing for the IBM COS FA Portal virtual servers.

# <span id="page-58-0"></span>**CHAPTER 6. UPGRADING IBM COS FA PORTAL**

IBM recommends installing a new image and software with the help of IBM Support.

**To upgrade the IBM COS FA Portal software via the IBM COS FA Portal user interface:**

**1** In the global administration view, select **Main > Servers** in the navigation pane. The **SERVERS** page is displayed, listing all the servers for the IBM COS FA Portal.

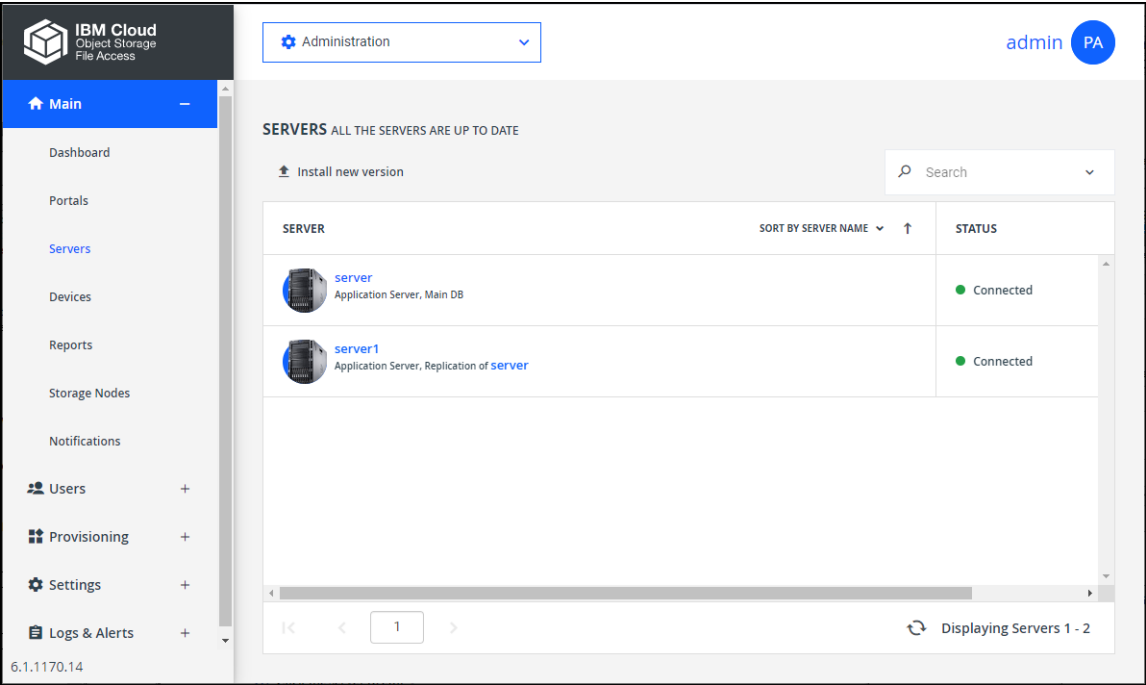

#### **2** Click **Install new version**.

The **Update Software** window is displayed.

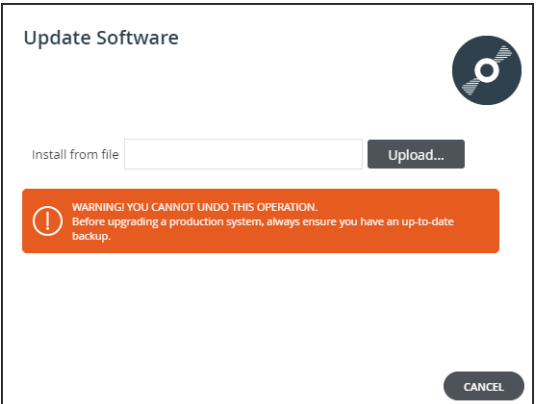

**3** Upload the IBM COS FA Portal version provided by IBM. All servers in your IBM COS FA Portal installation are upgraded.

## **To upgrade the IBM COS FA Portal software via the command line:**

**1** Stop the IBM COS FA Portal servers.

First stop all application servers. Next stop the main database server and finally stop the replication database server, if available.

**a** Using SSH, log in as root to your IBM COS FA Portal server.

**b** Run the following command: portal-manage.sh stop

Once services are stopped, the Done message is displayed on the screen.

- **2** When all servers are in a stop state, upgrade the IBM COS FA Portal software.
	- **a** Using SSH, log in as root to your IBM COS FA Portal server.
	- **b** Upgrade the IBM COS FA Portal software: portal-manage.sh upgrade *upgrade\_file* where *upgrade\_file* is the software file provided by IBM.

## **3** Restart the servers.

First start the main database server. Next start the replication database server, if available. Finally start the application servers.

- **a** Using SSH, log in as root to your IBM COS FA Portal server.
- **b** Start the IBM COS FA Portal: portal-manage.sh start